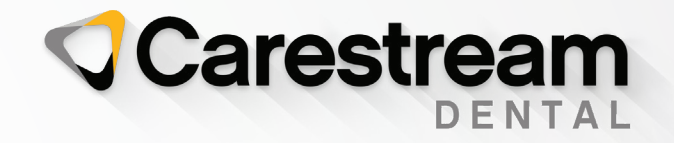

# Manuel d'instruction de formation initiale

# Logiciels CS Orthodontic Imaging et CS OMS Imaging

# Votre guide pour une transition réussie

carestreamdental.com 800.944.6365

**Logiciels CS Orthodontic Imaging et CS OMS Imaging**

**Manuel d'instruction de formation initiale**

# **Notice**

© 2021 Carestream Dental LLC. Aucune partie de cette publication ne peut être reproduite, stockée dans un système d'archivage, traduite dans une autre langue ou transmise sous quelque forme que ce soit d'aucune manière, électronique, mécanique, photocopiée, enregistrée ou autre, sans autorisation préalable écrite.

NI CARESTREAM DENTAL, NI LA SOCIÉTÉ PARENT NI AUCUNE DE SES FILIALES N'ASSURE DE GARANTIE DE QUELQUE TYPE QUE CE SOIT EN CE QUI CONCERNE CE MATÉRIEL, Y COMPRIS, MAIS SANS Y ÊTRE LIMITÉ, LES GARANTIES TACITES DE MARCHANDABILITÉ, DE NON-CONTREFAÇON ET D'ADAPTATION DANS UN BUT PARTICULIER.

Les informations de ce document peuvent être modifiées. Ni Carestream Dental LLC, ni ses sociétés mères, filiales ou sociétés affiliées ne pourront être tenues responsables des erreurs ou omissions contenues dans le présent document ou des dommages indirects, accessoires, consécutifs ou particuliers (y compris, mais sans y être limité une perte de profit ou de revenu) liés à la fourniture, les performances ou l'utilisation de ce produit.

CS Orthodontic Imaging et CS OMS Imaging sont des marques commerciales de Carestream Dental Technology Topco Limited. Toutes les autres marques commerciales et marques déposées sont la propriété de leurs détenteurs respectifs.

Current Dental Terminology (CDT) © Association dentaire américaine (ADA). Tous droits réservés.

La loi fédérale américaine limite la vente de la caméra intra-orale CS 1200, de la caméra intra-orale CS 1500, de la caméra intra-orale CS 1600, du système CS 2100, du système CS 2200, du système RVG 5100, du système RVG 5200, du système RVG 6100, du système RVG 6200, du système RVG 6500, du système CS 7400, du système CS 7600, du système numérique panoramique 8000, de l'appareil numérique panoramique et céphalométrique 8000C, du système panoramique CS 8100, du système panoramique CS 8100 Access, du système panoramique CS 8100 SC, du système panoramique CS 8100SC Access, du système d'imagerie extra-orale CS 8100 3D, du système d'imagerie extra-orale CS 8100 3D Access, du système d'imagerie extra-orale CS 8200 3D, du système d'imagerie panoramique CS 9000, du système d'imagerie extra-orale et céphalométrique CS 9000C, du système CS 9000 3D, du système CS 9300, du système CS 9300C, du système CS 9300 Select, du système CS 9300C Select, du système 9500 Cone Beam 3D, du système d'imagerie extra-orale CS 9600 et du logiciel CS OMS Imaging : ils ne peuvent être vendus que par un dentiste ou un médecin ou sur prescription de celui-ci.

Titre du manuel : *Manuel d'instruction de formation initiale pour CS Orthodontic Imaging et CS OMS Imaging* Référence : OR150\_fr Numéro de révision : 09 Date d'impression : Février 2021

Les noms de personnes et les données repris dans ce guide sont imaginaires et ne veulent représenter aucun individu, événement ou condition. Toute ressemblance ou similarité entre les noms de personnes ou les données cités dans ce guide et tout nom de personne réelle ou tout événement ou condition n'est que pure coïncidence et non intentionnelle.

**Avertissement : Les images radiographiques ne sont pas prévues à des fins de diagnostic lorsqu'elles sont visualisées sur des écrans ou des moniteurs qui ne sont pas conformes aux spécifications du système. Pour plus d'informations, reportez-vous à la configuration requise pour les logiciels CS Orthodontic Imaging et CS OMS Imaging.**

**Avertissement : les images radiographiques modifiées ne sont pas prévues pour un usage diagnostique.**

**Avertissement : Lorsque vous lancez CS Orthodontic Imaging à partir de CS OrthoTrac Cloud ou CS WinOMS Cloud et que la largeur de bande entre le serveur Cloud et votre bureau est limitée, l'image qui s'affiche peut contenir des artéfacts. Ce logiciel est seulement une aide au diagnostic. Il vous incombe d'appliquer votre formation professionnelle et votre jugement avant de décider d'un traitement.**

**Avertissement : les images radiographiques imprimées ne sont pas prévues pour un usage diagnostique.**

**Avertissement : Le module concernant les implants est destiné à présenter les options chirurgicales aux patients. Il n'est pas conçu comme outil de planification ou de navigation chirurgicales ni pour le mappage chirurgical.**

**CS Orthodontic Imaging est conforme à la directive 93/42/CEE relative aux dispositifs médicaux.**

**Fabricant**

2797

Carestream Dental LLC 3625 Cumberland Boulevard, Suite 700 Atlanta, GA 30339 USA

**Mandataire dans la Communauté européenne**

**REP** EC

Trophy 4, Rue F. Pelloutier, Croissy-Beaubourg 77435 Marne la Vallée Cedex 2 FRANCE

# **Contenu**

# **[Introduction](#page-5-0)**

# **[1—Navigation dans le logiciel](#page-7-0)**

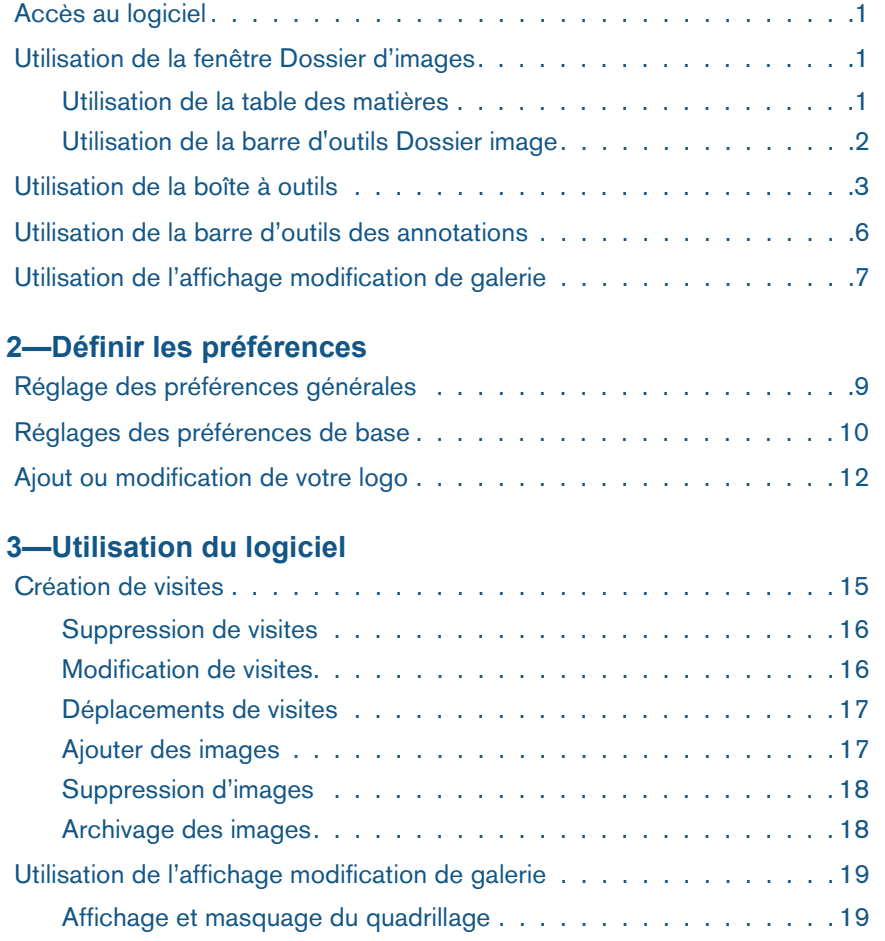

[Ajouter un quadrillage . . . . . . . . . . . . . . . . . . . . . . . . . . 19](#page-25-2)

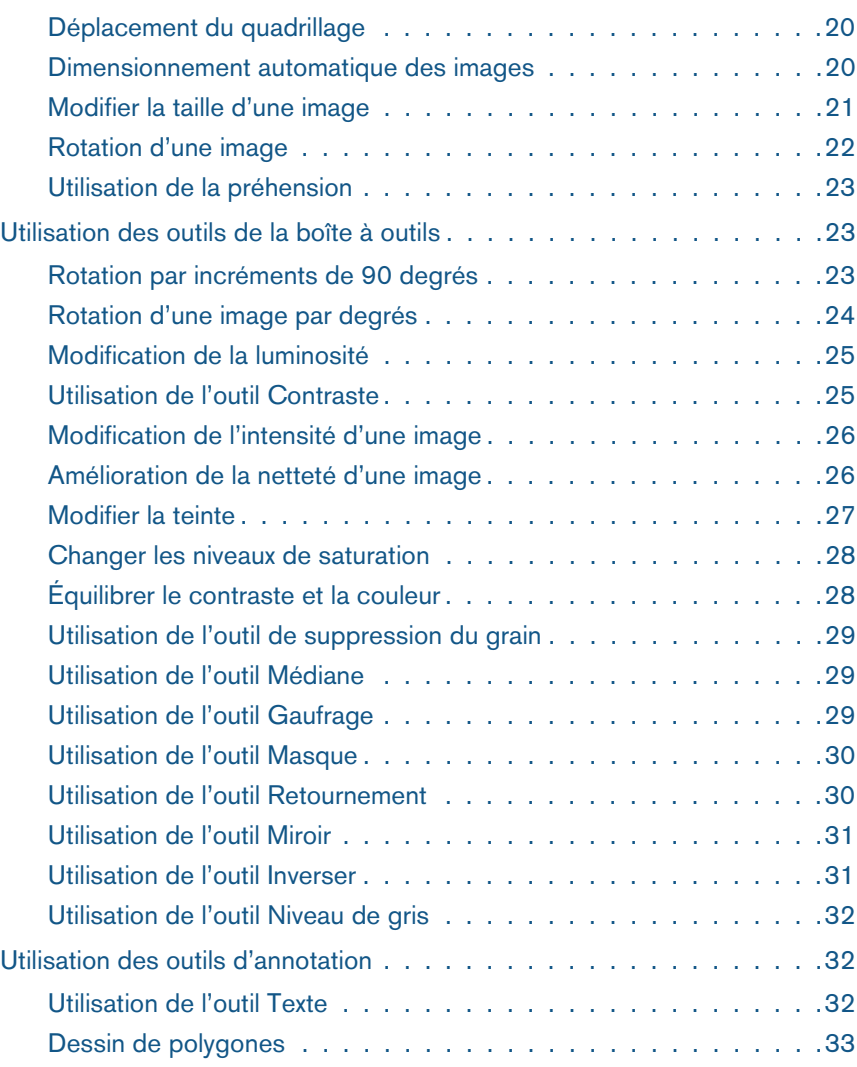

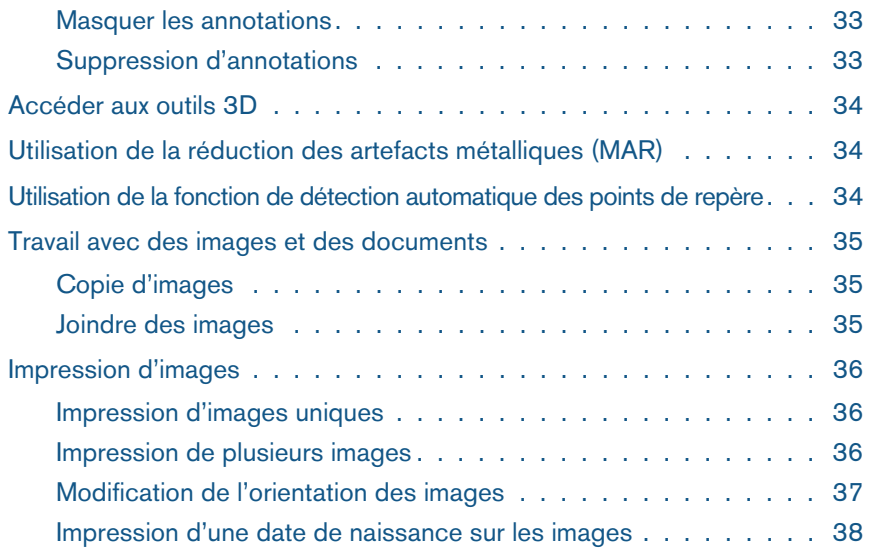

# **[Glossaire](#page-53-0)**

**[Index](#page-57-0)**

# <span id="page-5-0"></span>**Introduction**

Vous pouvez utiliser ce manuel pour vous familiariser avec les logiciels CS Ortho Imaging et CS OMS Imaging, avant la formation, pendant la formation et après la formation.

Pour plus d'informations sur l'utilisation des logiciels, consultez les aides en ligne des logiciels CS Orthodontic Imaging et CS OMS Imaging.

# **À propos de ce guide**

Les remarques suivantes, dans la marge du manuel d'instruction, accentuent une information ou signalent d'éventuels risques pour le personnel et le matériel :

#### **Avertissement**

**Vous avertit sur la manière d'éviter des blessures, à vous ou aux autres, en suivant strictement les directives de sécurité.**

#### **Important**

**vous avertit d'une condition pouvant entraîner des problèmes.**

#### **Astuce**

Fournit des informations supplémentaires et des conseils pratiques.

### <span id="page-5-3"></span>**Attention**

**Indique une condition susceptible d'entraîner des dommages importants.**

#### **Remarque**

Fournit des informations supplémentaires.

### **Accéder au guide sous forme électronique**

<span id="page-5-2"></span>Lorsque vous installez les logiciels CS Orthodontic ou OMS Imaging, une version électronique du présent guide est installée sur votre ordinateur.

Pour accéder à ce document électronique :

- 1 Dans la barre de tâches Microsoft Windows, cliquez sur **Démarrer**.
- 2 Effectuez l'une des actions suivantes :
	- sélectionnez **Tous les programmes > CS Orthodontic Imaging > Documentation en ligne** ;
	- sélectionnez **Tous les programmes > CS OMS Imaging > Documentation en ligne**.
- 3 Sélectionnez un document dans la liste déroulante.

<span id="page-5-1"></span>Les documents électroniques sont au format de fichier PDF et peuvent être ouverts avec le logiciel Adobe Reader. Si le logiciel Adobe Reader n'est pas installé sur votre ordinateur :

- 1 Dans la barre de tâches Microsoft Windows, cliquez sur **Démarrer**.
- 2 Effectuez l'une des actions suivantes :
	- sélectionnez **Tous les programmes > CS Orthodontic Imaging > Documentation en ligne > Installer Acrobat Reader** ;
	- sélectionnez **Tous les programmes > CS OMS Imaging > Documentation en ligne > Installer Acrobat Reader**.
- 3 Suivez les instructions à l'écran pour installer le logiciel.

#### **Remarque**

Le service d'assistance client ne prend pas en charge les procédures de sauvegarde.

# **Sauvegarder les données**

Sauvegardez vos données chaque jour. Vous devriez avoir une sauvegarde pour chaque jour de la semaine, avec des copies stockées hors site. Conservez vos sauvegardes dans un coffre résistant au feu. Nous vous recommandons d'établir avec le vendeur de votre matériel la création et l'entretien d'une routine de sauvegarde.

# <span id="page-7-0"></span>**Navigation dans le logiciel**

Cette leçon comprend les rubriques suivantes :

- [Accès au logiciel](#page-7-1)
- [Utilisation de la fenêtre Dossier d'images](#page-7-2)
- [Utilisation de la boîte à outils](#page-9-0)
- [Utilisation de la barre d'outils des annotations](#page-12-0)
- [Utilisation de l'affichage modification de galerie](#page-13-0)

# <span id="page-7-1"></span>**Accès au logiciel**

Vous pouvez accéder au logiciel de deux façons :

- <span id="page-7-6"></span>• Dans votre logiciel de gestion de cabinet, sélectionnez un patient et cliquez sur le bouton **Imagerie**.
- En mode autonome, cliquez sur l'icône du bureau pour le logiciel. La fenêtre **Recherche d'un patient** s'affiche. Sélectionnez le patient et cliquez sur **OK**.

La fenêtre **Dossier d'images** s'affiche.

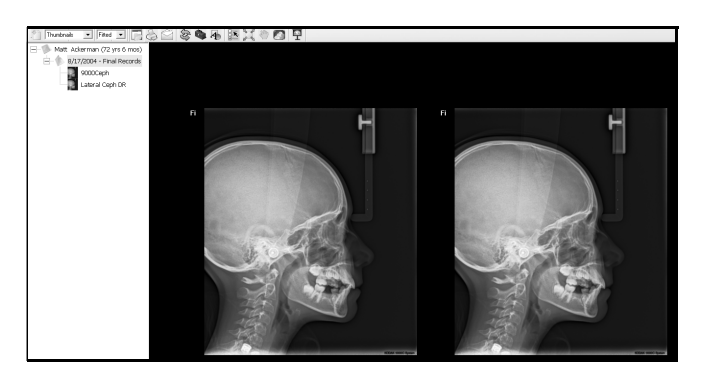

# <span id="page-7-2"></span>**Utilisation de la fenêtre Dossier d'images**

Le **Dossier d'images** est l'espace de travail principal. Dans cette fenêtre, vous pouvez importer, exporter, afficher et améliorer les images. Vous pouvez ajouter des annotations, faire des copies et imprimer des images.

# <span id="page-7-3"></span>**Utilisation de la table des matières**

<span id="page-7-7"></span>L'arborescence de la **Table des matières** (**TDM**) est affichée dans la partie gauche de la fenêtre. Elle affiche le nom du patient, une liste de visites et les objets associés à chaque visite.

Pour modifier la largeur de la **TDM**, déplacez le curseur sur la ligne verticale qui sépare la **TDM** de la zone d'affichage principale. Lorsque le pointeur se transforme en flèche, cliquez et faites glisser pour augmenter ou diminuer la zone affichée.

<span id="page-7-4"></span>Pour masquer la **TDM**, cliquez sur le bouton **Table des matières**  dans la barre d'outils. Cliquez à nouveau sur le bouton pour revenir à l'affichage normal.

La **TDM** est composée de visites distinctes. Chaque visite est identifiée par le type et la date. Les types par défaut suivants sont pour CS Orthodontic Imaging :

- **Enregistrements d'origine**
- **Enregistrements de progression**
- **Enregistrements de mauvaise hygiène bucco-dentaire**
- **Enregistrements finaux**

Les types par défaut suivants sont pour CS OMS Imaging :

- **Consultation pour une biopsie**
- **Consultation pour une extraction**

# **Astuce**

Chaque élément de la **Table des matières** est appelé un *objet*.

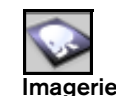

<span id="page-7-5"></span>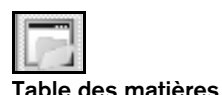

• **Consultation pour un implant**

Chaque visite est organisée en une structure arborescente. Un signe plus en regard d'une visite indique que des images y sont associées.

céphalométrique, buccale droit et ainsi de suite. L'exemple suivant

Cliquez sur le signe plus et une liste des images s'affiche.

Le nom de l'image définit le type d'image : panoramique,

<span id="page-8-1"></span>• **Post-opératoire**

montre une visite dans une **TDM** :

 $\Box$  1/18/2005 - Initial Records 由·RVG X-rays Frontal Rest **Frontal Smile** Profile Upper Occlusal Lower Occlusal Right Buccal Center

#### **Astuce**

<span id="page-8-9"></span>Pour développer une arborescence, cliquez sur le signe plus. Pour réduire l'arborescence, cliquez sur le signe moins.

#### **Remarque**

Si vous sélectionnez un objet et que vous cliquez dessus avec le bouton droit de la souris, des options supplémentaires sont disponibles ; par exemple, si vous tilise les s stèmes

Frontal Ceph Pan Panoramic DR Lateral Ceph DR Panoramic DR New Movie New Other New Audio New Word New Power Point

Left Buccal Lateral Ceph

Lateral Ceph DR

Tour modifier l'affichage des images, utilisez le menu **Affichage de la galerie**. Pour afficher une image unique dans la fenêtre **Dossier d'images**, double-cliquez sur une image. Pour revenir à plusieurs images, cliquez sur la description de l'image dans la **TDM**.

# <span id="page-8-0"></span>**Utilisation de la barre d'outils Dossier image**

En haut de la fenêtre du **dossier d'images**, se trouve la barre d'outils du **dossier d'images**. Les boutons suivants de la barre d'outils commandent les tâches de base, comme la création d'une visite, la configuration et la modification des préférences, et la visualisation d'images :

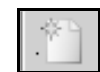

<span id="page-8-3"></span><span id="page-8-2"></span>**Ajouter une visite** - Ajoute une visite à l'arborescence de la **TDM**.

<span id="page-8-5"></span>Menu **Affichage de la galerie** - Présente une liste d'options pour l'affichage d'images dans la fenêtre **Dossier d'images**. Les options incluent :

- **Aucun** masque les images.
- <span id="page-8-11"></span>• **Vignettes** - Affiche des miniatures de toutes les images.
- <span id="page-8-4"></span>• **Dossiers+** et **Dossiers** - Affiche les types d'images suivants : repos de face, sourire de face, sourire à 45 degrés sourire, profil et intra-orale.
- <span id="page-8-8"></span>**Intra-Orale** - Affiche uniquement les images intra-orales.
- <span id="page-8-7"></span>• **Profil et céphalométrique** - Affiche une photo de profil et une radiographie céphalométrique numérisée correspondante.
- <span id="page-8-6"></span>• **Panorex** - Affiche uniquement les images panoramiques.

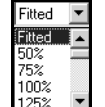

Thumbnails T

Menu **Affichage** - Augmenter ou diminuer la taille des images. La valeur par défaut est **Ajusté**.

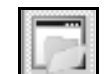

<span id="page-8-10"></span>**Table des matières** - Affiche et masque la TDM.

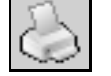

**Imprimer** - Imprime des images.

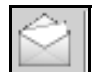

**Email** - Crée des messages email auxquels est jointe l'image ou la galerie active.

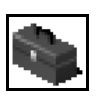

**Boîte à outils** - Affiche et masque les outils disponibles dans la boîte à outils. Les outils sont utilisés pour modifier les images, pour y ajouter des annotations et pour utiliser les fonctions de peinture.

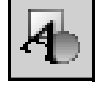

**Propriétés des annotations** - Affiche la barre d'outils **Annotations**.

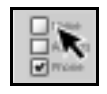

<span id="page-9-3"></span>**Préférences** - Ouvre la fenêtre **Préférences**. Les valeurs par défaut peuvent être définies ou modifiées dans cette fenêtre.

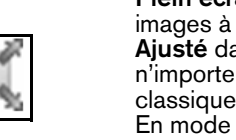

<span id="page-9-2"></span>**Plein écran** - Ferme la TDM et agrandit les images à la taille de l'écran si vous sélectionnez **Ajusté** dans le menu **Affichage**. Appuyez sur n'importe quelle touche pour revenir à la fenêtre classique du **dossier d'images**. En mode plein écran, cliquez avec le bouton droit de la souris pour voir les autres options.

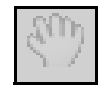

<span id="page-9-1"></span>**Préhension** - Vous permet de déplacer une image plus grande que la fenêtre. La préhension fonctionne conjointement avec le menu **Affichage**. Il n'est pas actif, à moins que le pourcentage de zoom soit supérieur à 100.

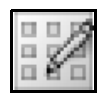

<span id="page-9-4"></span>**Vue Modification de la galerie** - À utiliser pour modifier des images dans l'affichage de la galerie.

# <span id="page-9-0"></span>**Utilisation de la boîte à outils**

Avec une image unique affichée, cliquez sur l'icône de la **boîte à outils** pour afficher les outils.

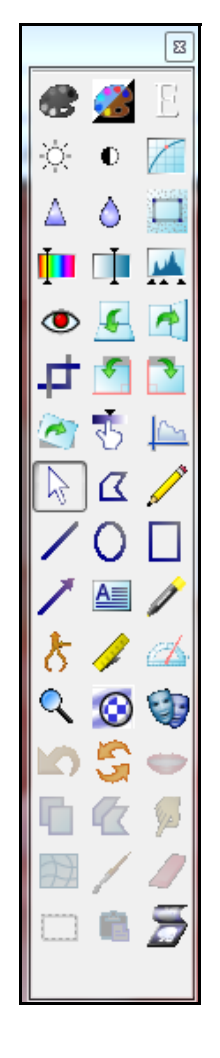

Utilisez les outils de la boîte à outils pour modifier et annoter vos images :

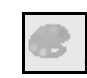

Utilisez l'outil **Niveaux de gris** pour enlever la couleur d'une image et créer une image en nuances de noir et blanc. Pour revenir à l'image d'origine, cliquez à nouveau sur l'outil **Niveaux de gris**.

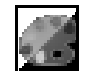

Utilisez l'outil **Inverser** pour inverser une image et produire une image semblable à un négatif de photo.

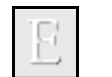

Utilisez l'outil **Gaufrage** pour rehausser les bords d'une image.

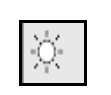

Utilisez l'outil **Luminosité** pour augmenter ou diminuer la luminosité d'une image. Affichez une image, cliquez sur l'outil **Luminosité** et utilisez le curseur pour régler la luminosité. Pour revenir à l'image d'origine, cliquez à nouveau sur l'outil **Luminosité**.

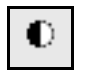

Utilisez l'outil **Contraste** pour régler la densité de couleur dans une image.

Utilisez l'outil **Gamma** pour ajuster l'intensité globale d'une image. Pour revenir à l'image d'origine, cliquez à nouveau sur l'outil **Gamma**.

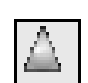

Utilisez l'outil **Amélioration de la netteté** pour définir les contours d'une image. Pour revenir à l'image d'origine, cliquez à nouveau sur l'outil **Amélioration de la netteté**.

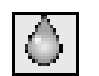

Utilisez l'outil **Médiane** pour adoucir une image et réduire le grain. Pour revenir à l'image d'origine, cliquez à nouveau sur l'outil **Médiane**.

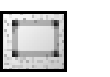

Utilisez l'outil **Supprimer le grain** pour améliorer la précision d'une image. Cliquez sur l'outil **Supprimer le grain** et le grain est supprimé de l'image.

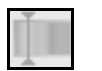

Utilisez l'outil **Teinte** pour modifier la couleur prédominante d'une image.

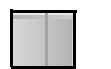

Utilisez l'outil **Saturation** pour ajuster la quantité de couleur dans une image.

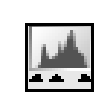

◉

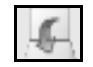

Utilisez l'outil **Retournement** pour faire pivoter l'image de 180° et créer une image miroir.

Utilisez l'outil **Réduction des yeux rouges** pour réduire l'effet des yeux rouges dans une image.

Utilisez l'outil **Égaliser** pour équilibrer le contraste et la couleur dans une image. Cela fonctionne mieux sur les images en noir et blanc. Pour revenir à l'image d'origine, cliquez à nouveau sur l'outil **Égaliser**.

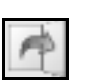

Utilisez l'outil **Miroir** pour créer une image miroir de l'image d'origine. Pour revenir à l'image d'origine, cliquez à nouveau sur l'outil **Miroir**.

Utilisez l'outil **Masque** pour supprime une partie de l'image de l'affichage, ce qui vous permet de n'afficher qu'une partie de l'image.

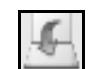

Utilisez l'outil **Rotation vers la gauche** pour faire pivoter une image dans le sens antihoraire par incréments de 90 degrés.

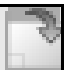

Utilisez l'outil **Rotation vers la droite** pour faire pivoter une image dans le sens horaire par

Utilisez l'outil **Rotation par degrés** pour faire pivoter une image par petits incréments déterminés. Pour revenir à l'image d'origine, cliquez à nouveau sur l'outil **Rotation par degrés**.

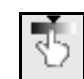

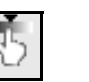

Utilisez l'outil **Iso densité** pour afficher une image de sorte que les régions de densité égale soient de la même couleur. Cet outil est réservé aux images radiographiques numériques intra-orales.

> Utilisez l'outil **Analyse densitométrique** pour analyser la densité relative d'une image. Selon le contraste, deux points d'une même image peuvent être comparés.

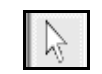

Utilisez l'outil **Sélectionner** pour sélectionner un objet, le faire glisser vers un nouvel emplacement ou le supprimer.

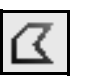

Utilisez l'outil **Ligne de polygone** pour dessiner une forme irrégulière ou une ligne autour d'un objet d'intérêt dans une image.

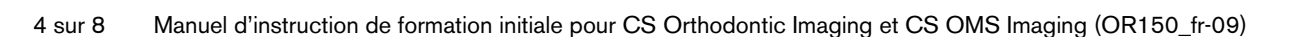

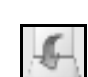

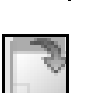

incréments de 90 degrés.

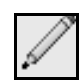

Utilisez l'outil **Dessin à main levée** pour dessiner une ligne à la main ou une forme libre pour mettre en valeur une zone d'une image.

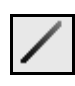

Utilisez l'outil **Ligne** pour tracer une ligne droite afin de mettre en valeur une zone d'intérêt dans une image.

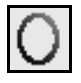

Utilisez l'outil **Ellipse** pour tracer une ellipse ou un cercle autour d'une zone d'intérêt dans une image.

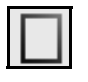

Utilisez l'outil **Rectangle** pour tracer un rectangle afin de mettre en valeur une zone d'intérêt dans une image.

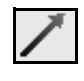

Utilisez l'outil **Pointeur** pour dessiner une flèche pointant une zone d'intérêt dans une image.

Utilisez l'outil **Texte** pour ajouter du texte à une image. Cliquez sur l'outil **Texte**, placez le curseur sur l'image. Cliquez et faites glisser en diagonale pour créer une zone de texte. Saisissez le texte. Cliquez à l'extérieur de la zone et le texte s'affiche.

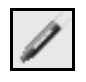

Utilisez l'outil **Mise en surbrillance** pour dessiner une boîte colorée transparente afin de mettre en valeur une zone d'intérêt dans une image.

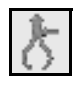

Utilisez l'outil **Calibrer** pour établir la distance entre deux points dans une image.

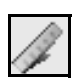

Utilisez l'outil **Règle** pour mesure une zone dans une image. Étalonnez l'image avant d'utiliser la règle.

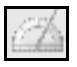

Utilisez l'outil **Rapporteur** pour mesurer un angle dans une image.

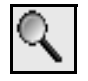

Utilisez l'outil **Loupe** pour effectuer un zoom avant sur une zone d'une image.

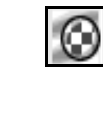

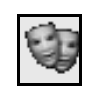

Utilisez l'outil **Effectuer un morphing vers d'autres images** pour créer un film montrant les résultats du traitement.

Utilisez l'outil **Mise en surbrillance de radio** pour renforce les contrastes localement sur une partie de l'image. Cet outil est utile pour l'investigation des zones inter proximales et pour la détection de caries et de fractures. Cliquez et maintenez le bouton de la souris pour activer l'outil sur la zone désirée. Utilisez le curseur en bas à droite de la fenêtre du **dossier d'images** pour diminuer ou augmenter la taille de la mise en surbrillance.

Utilisez l'outil **Annulation** pour inverser votre dernière action. Si vous faites une erreur sur une image, cliquez sur l'outil **Annulation** avant de faire quoi que ce soit d'autre.

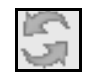

Utilisez l'outil **Tout annuler** pour inverser toutes vos actions.

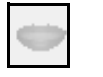

Utilisez l'outil **Bibliothèque de sourires** pour accéder aux images de sourire.

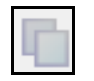

Utilisez l'outil **Copier le rectangle** pour copier un rectangle que vous avez dessiné sur l'image.

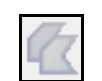

Utilisez l'outil **Copier le polygone** pour copier un polygone vous avez dessiné sur l'image.

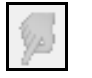

Utilisez l'outil **Étirement** pour étirer une partie de l'image.

Utilisez l'outil de **Maculage** pour estomper les

Utilisez l'outil **Pinceau** pour appliquer une modification dans une image.

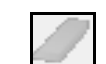

lignes.

Utilisez l'outil **Gomme** pour effacer une zone.

#### **Remarque**

Les icônes utilisées pour ajuster les peintures sont désactivées, sauf si vous travaillez dans une peinture étant une copie d'une image affichée dans l'espace de travail.

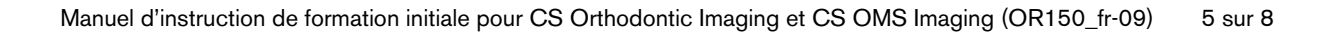

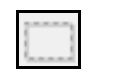

Utilisez l'outil **Sélectionner une zone** pour tracer les contours d'une région dans une image.

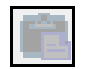

Utilisez l'outil **Coller une zone** pour coller à partir du presse-papiers.

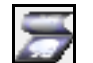

Utilisez l'outil **Afficher l'original** pour revenir à une image d'origine.

# <span id="page-12-0"></span>**Utilisation de la barre d'outils des annotations**

Pour créer une annotation avec une image unique affichée, cliquez sur l'outil **Texte**. Placez le curseur sur l'image. Cliquez et faites glisser en diagonale pour créer une zone de texte. Saisissez le texte. Cliquez à l'extérieur de la zone et le texte s'affiche.

Utilisez les outils de la **boîte à outils** pour dessiner des lignes et des flèches, entourer une zone suspecte et modifier les images de différentes façons.

Pour modifier l'apparence des annotations ou des dessins que vous avez réalisés, utilisez les outils de la barre d'outils **Annotations**.

<span id="page-12-1"></span>Dans une image annotée affichée, cliquez sur le bouton **barre d'outils Annotations** pour activer les outils d'annotation. Les outils apparaissent en bas de la fenêtre :

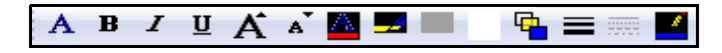

Ces boutons se trouvent dans la **barre d'outils annotations** :

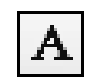

Cliquez sur le bouton **Propriétés des polices** pour ouvrir la fenêtre **Polices**, où vous pouvez modifier les propriétés du texte.

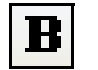

Cliquez sur le bouton **Gras** pour appliquer le style de police mise en gras au texte sélectionné.

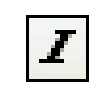

Cliquez sur le bouton **Italique** pour mettre en italique le texte sélectionné.

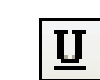

Cliquez sur le bouton **Souligner** pour souligner le texte sélectionné

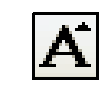

Cliquez sur le bouton **Augmenter la police** pour augmenter d'un point la taille de police du texte sélectionné.

Cliquez sur le bouton **Diminuer la police** pour diminuer d'un point la taille de police du texte sélectionné.

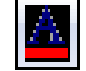

A.

<span id="page-12-2"></span>Cliquez sur le bouton **Couleur de police** pour appliquer une couleur au texte sélectionné.

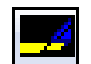

Cliquez sur le bouton **Couleur de mise en surbrillance** pour sélectionner la couleur utilisée par l'outil **Mise en surbrillance**.

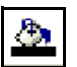

 $\| \|\|$ 

Cliquez sur le bouton **Couleur de remplissage**  pour sélectionner la couleur utilisée par les outils **Rectangle** et **Ellipse**.

<span id="page-12-4"></span>Cliquez sur le bouton **Motif de remplissage** pour sélectionner le motif de remplissage utilisé par les outils **Rectangle** et **Ellipse**.

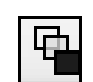

Cliquez sur le bouton **Mode de remplissage** pour sélectionner le mode utilisé par les outils **Rectangle** et **Ellipse**. Il existe trois modes de remplissage : transparent, opaque, translucide.

<span id="page-12-5"></span>Cliquez sur le bouton **Largeur de trait** pour sélectionner la largeur de trait utilisée par les outils **Trait** et **Objet**.

<span id="page-12-3"></span>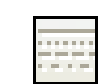

Cliquez sur le bouton **Style de trait** pour sélectionner le style de trait utilisé par les outils **Trait** et **Objet**. Ce bouton n'est disponible que quand la largeur de trait est de 1 point typographique.

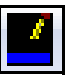

Cliquez sur le bouton **Couleur de trait** pour sélectionner la couleur de trait utilisée par les outils **Trait** et **Objet**.

# <span id="page-13-0"></span>**Utilisation de l'affichage modification de galerie**

<span id="page-13-4"></span>Dans la fenêtre **Affichage modification de la galerie**, vous pouvez afficher ou masquer le quadrillage, modifier le quadrillage et augmenter ou diminuer l'agrandissement de l'image.

Lorsque plusieurs images sont affichées dans la fenêtre du **dossier d'Images**, le bouton **Affichage modification de la galerie** est activé dans la barre d'outils. Cliquez sur le bouton pour afficher la fenêtre **Affichage Modification de la galerie**.

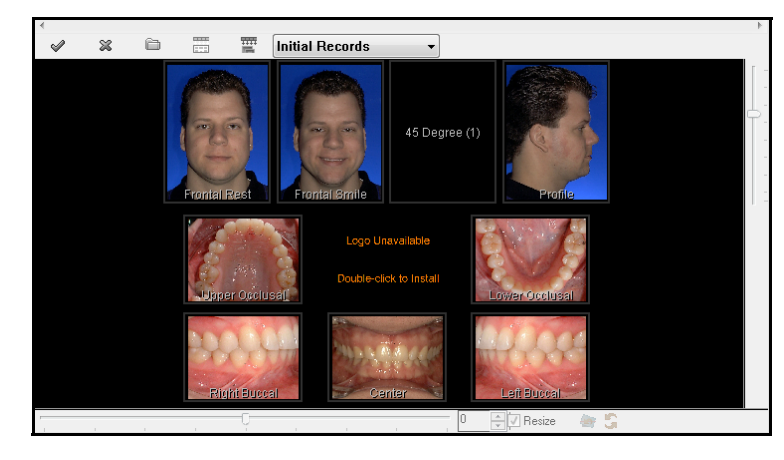

<span id="page-13-3"></span>Dans la fenêtre **Affichage Modification de la galerie**, cliquez sur une image pour la sélectionner. Un cadre rouge apparaît autour de l'image.

En bas de la fenêtre **Affichage Modification de la galerie** se trouve une barre de défilement horizontale qui vous permet de faire pivoter une image dans le sens horaire ou antihoraire pour obtenir le bon angle. Vous pouvez également faire pivoter une image par incréments, réinitialiser l'angle d'affichage et annuler toutes modifications de rotation et de zoom.

À droite de la fenêtre **Affichage Modification de la galerie** se trouve une barre de défilement verticale qui vous permet d'augmenter ou de diminuer la taille de l'image.

La barre d'outils **Affichage Modification de la galerie** se trouve en dessous de la barre de défilement verticale.

<span id="page-13-2"></span>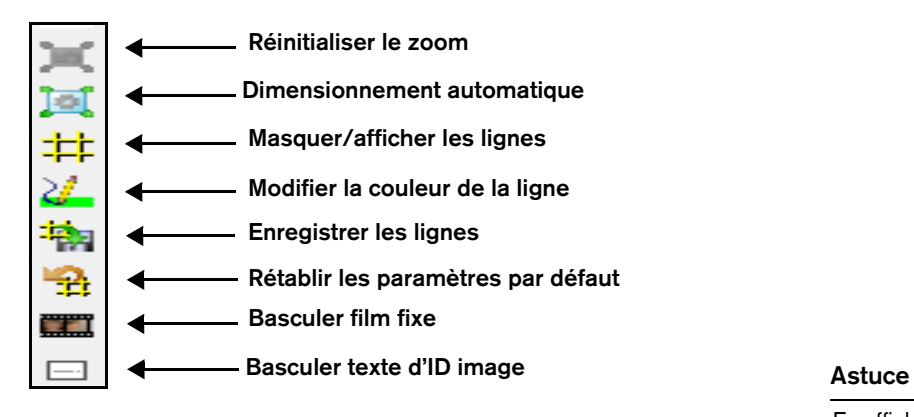

<span id="page-13-1"></span>Pour revenir à la fenêtre du **dossier des images**, cliquez sur le bouton **Affichage Modification de la galerie**.

En affichage modification de la galerie, vous pouvez afficher un film fixe et y faire glisser une image.

# **Affineurs de compétences**

#### **Exercice 1-Déterminer le numéro de version du logiciel**

<span id="page-14-3"></span><span id="page-14-1"></span>Si vous appelez le service d'assistance, vous devez fournir le numéro de version du logiciel que vous utilisez.

Pour déterminer le numéro de version :

- 1 Dans la fenêtre du **dossier d'images**, faites un clic droit sur l'onglet portant le nom du patient. Un menu s'affiche.
- 2 Sélectionnez **Aide** > **À propos de Imaging**. La fenêtre **À propos de Imaging** s'affiche.
- 3 Notez le numéro de la version et cliquez sur **Fermer**.

#### **Exercice 2-Basculer en mode plein écran**

<span id="page-14-2"></span>Développez la fenêtre du **dossier d'images** pour qu'elle remplisse tout l'écran. Puis revenez à la vue normale.

Pour développer la fenêtre du **dossier d'images** puis revenir à l'affichage normal :

- 1 Cliquez sur le bouton **Plein écran**. La fenêtre du **dossier d'images** s'agrandit de façon à remplir tout l'écran et la **TDM** n'est plus affichée.
- 2 Pour revenir à l'affichage normal, appuyez sur Esc.

#### **Exercice 3-Basculer en Affichage modification de la galerie**

En mode Affichage modification de la galerie, vous pouvez modifier les images d'une galerie. Afficher une visite en affichage modification de la galerie.

Pour afficher une visite dans l'affichage modification de la galerie :

- 1 Cliquez sur une visite dans la'**TDM**. Si la galerie est **Dossiers** ou **Dossiers +**, toutes les images associées à la visite sont affichées.
- 2 Cliquez sur le bouton **Affichage modification de la galerie**. La fenêtre du **dossier d'images** passe à la fenêtre **Affichage Modification de la galerie**. Le quadrillage est affiché par défaut.

#### **Exercice 4-Modifier les affichages de la galerie**

Sélectionnez une visite et affichez la vue **Dossiers +**. Sélectionnez la photo de sourire et affichez-la seule. Revenez à la vue **Dossiers +**.

<span id="page-14-0"></span>Pour modifier les affichages de la galerie d'une visite :

- 1 Sélectionnez une visite en cliquant sur la description de la **TDM**.
- 2 Dans la fenêtre du **dossier d'images**, cliquez sur le menu **Affichage de la galerie**. Une liste déroulante s'affiche.
- 3 Faites défiler jusqu'à ce que l'option **Dossiers +** s'affiche.
- 4 Sélectionnez **Dossiers +**. Les images dans la fenêtre du **dossier d'images** s'affichent dans la présentation **Dossiers +**.
- 5 Double-cliquez sur la photo de sourire. L'image s'affiche.

Pour revenir à la présentation **Dossiers +**, cliquez sur la description de la visite dans la **TDM**.

# <span id="page-15-0"></span>**Définir les préférences**

Cette leçon comprend les rubriques suivantes :

- [Réglage des préférences générales](#page-15-1)
- [Réglages des préférences de base](#page-16-0)
- [Ajout ou modification de votre logo](#page-18-0)

Vos préférences correspondent aux valeurs par défaut pour les éléments suivants de votre logiciel :

- Types d'importation et galeries
- Système de numérotation des dents
- Options de morphing
- Options de peinture
- Emplacement des images importées et exportées
- Options d'affichage et d'impression
- Options d'affichage et de couleur
- Options d'annotation
- Emplacement de votre logo

# <span id="page-15-1"></span>**Réglage des préférences générales**

<span id="page-15-2"></span>Certains réglages par défaut sont définis dans la fenêtre des **préférences générales**. Pour les configurer, sélectionnez **Démarrer > Tous les programmes > CS Orthodontic Imaging > Configurer les préférences générales**. La fenêtre **Préférences générales de CSOI** s'affiche.

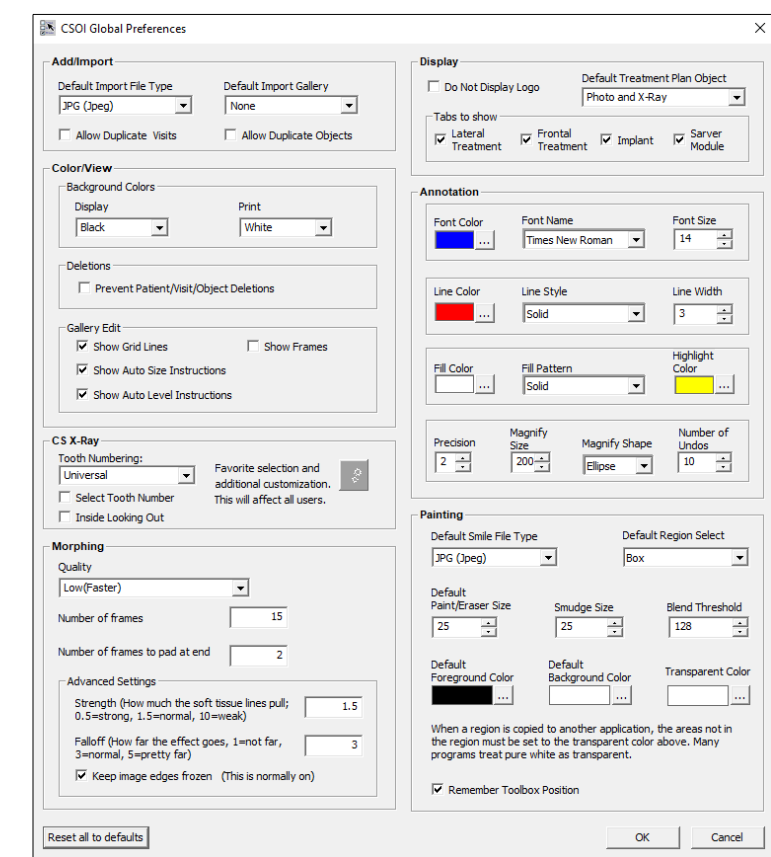

Vous pouvez configurer les paramètres suivants dans la fenêtre **Préférences générales de CSOI** :

- **Ajouter/Importer** Types et galeries
- **Couleur/Affichage** Options d'affichage et de couleur d'arrière-plan
- **Suppressions** Empêche les suppressions de patient, de visite ou d'objet
- **CS Radiographie** Système de numérotation des dents
- **Morphing** Qualité et images
- **Afficher** Logo, onglets et plan de traitement
- **Annotation** Polices et couleurs
- <span id="page-16-4"></span>**Peinture** - Options par défaut

# <span id="page-16-0"></span>**Réglages des préférences de base**

Vous pouvez définir des préférences pour chaque poste de travail ou vous pouvez uniformiser les préférences pour tous les postes de travail du cabinet.

Pour modifier les préférences ou pour consulter les préférences actuelles, cliquez sur le bouton **Préférences** dans n'importe quelle fenêtre du **dossier d'images**. La fenêtre **Préférences** s'affiche.

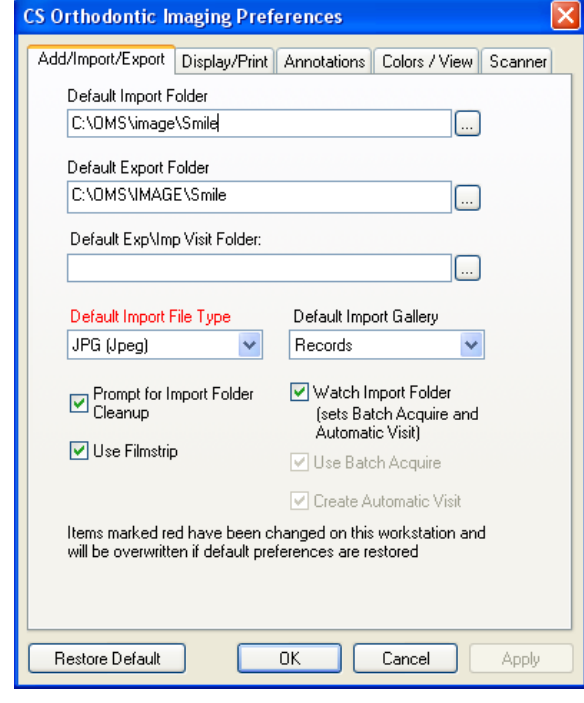

<span id="page-16-3"></span>Par défaut, la fenêtre des **préférences** s'ouvre avec l'onglet actif **Ajouter/Importer/Exporter**. Utilisez cette fenêtre, entre autres, pour définir les dossiers d'importation et d'exportation par défaut.

Les onglets suivants sont également disponibles dans la fenêtre des **préférences** :

<span id="page-16-1"></span>• **Afficher/Imprimer** - cliquez sur cet onglet et la fenêtre des **préférences d'affichage et d'impression** s'affiche.

<span id="page-16-2"></span>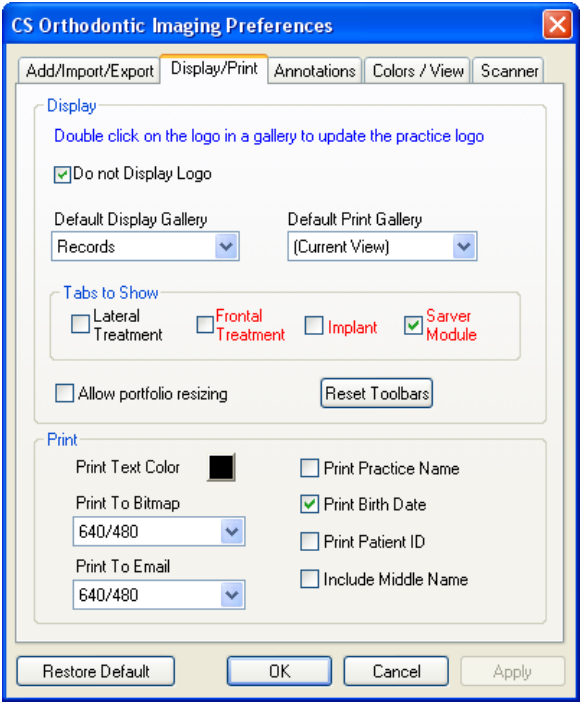

Utilisez cet onglet pour définir les valeurs par défaut suivantes :

- galerie d'affichage
- galerie d'impression
- options d'impression

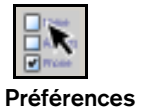

#### **Remarque**

Si vous réalisez des radiographies avec un équipement autre que Carestream, un onglet supplémentaire peut être affiché dans la fenêtre des **préférences**.

• **Annotations** - cliquez sur cet onglet et la fenêtre des **préférences d'annotations** s'affiche.

<span id="page-17-0"></span>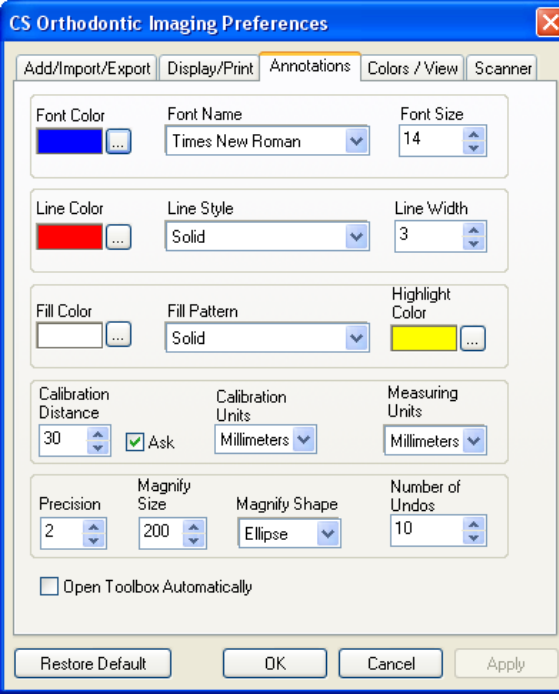

Utilisez cet onglet pour définir les valeurs par défaut suivantes :

- couleur de police, type et taille
- couleur de trait, style et largeur
- couleur de mise en surbrillance
- Nombre de fois où vous pouvez cliquer sur **Annuler**

• **Couleurs/Affichage** - cliquez sur cet onglet et la fenêtre des **préférences de couleurs et d'affichage** s'affiche**.**

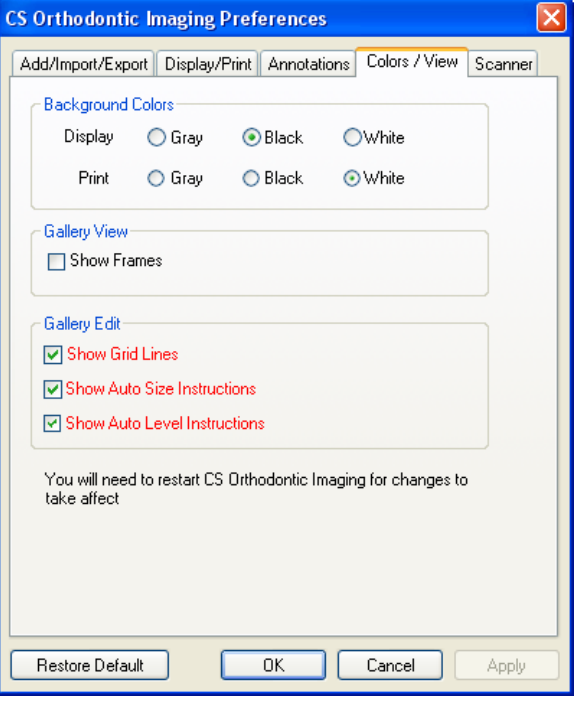

Utilisez cet onglet pour définir les valeurs par défaut suivantes :

- Afficher et imprimer les couleurs d'arrière-plan
- Affichage de la galerie et options de modification
- **Astuce**
- pour afficher le logo sur tous les postes de travail, installez-le sur le serveur.

#### **Remarque**

Le fichier du logo doit être au format **.bmp**, **.cmp**, **.jpg**, **.pcs** ou **.tif**.

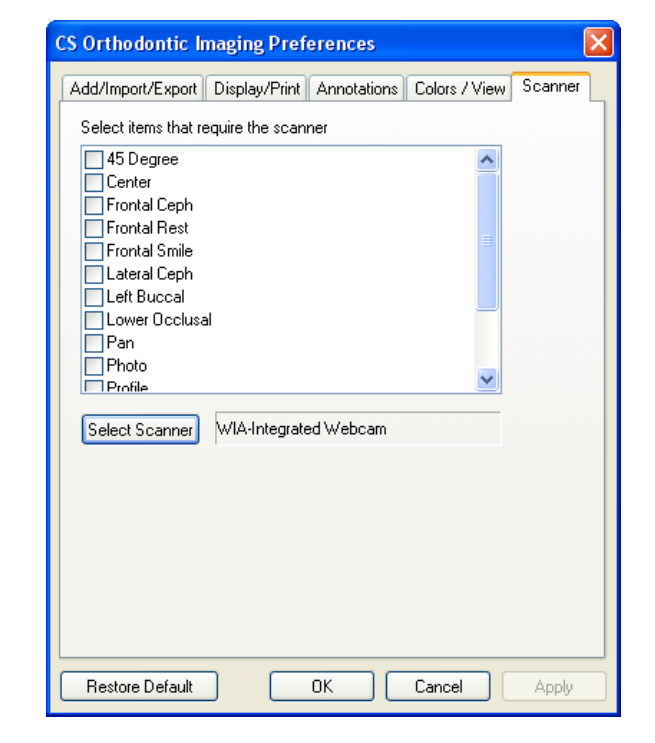

• **Scanner** - cliquez sur cet onglet et la fenêtre des

**préférences du scanner** s'affiche.

Utilisez cet onglet pour définir les valeurs par défaut suivantes :

- images à numériser
- scanner à utiliser

# <span id="page-18-1"></span><span id="page-18-0"></span>**Ajout ou modification de votre logo**

Pour ajouter ou modifier un logo :

- 1 Dans la fenêtre **Imagerie**, double-cliquez sur le logo. Si vous installez un logo pour la première fois, double-cliquez sur **Logo indisponible Double-cliquez pour l'installer**. La fenêtre **Ajouter/mettre à jour le logo** s'affiche.
- 2 Cliquer sur **Parcourir**. La fenêtre **Ouvrir** s'affiche.
- 3 Sélectionnez le fichier qui contient votre logo et cliquez sur **Ouvrir**. La fenêtre **Ajouter/mettre à jour le logo** s'affiche.
- 4 Cliquez sur **Installer**. Le logo s'affiche.

Pour afficher le logo :

- 1 Dans la fenêtre **Préférences**, cliquez sur l'onglet **Afficher/Imprimer**.
- 2 Désélectionnez l'option **ne pas afficher le logo**.

# **Affineurs de compétences**

#### **Exercice 1-Créer un dossier d'importation de visite par défaut**

Pour créer un dossier d'importation par défaut :

- 1 Dans la fenêtre **Dossier image**, cliquez sur le bouton **Préférences**. La fenêtre **Préférences** s'affiche.
- 2 Cliquez sur l'onglet **Ajouter/Importer/Exporter**.
- 3 Dans le champ **Dossier d'exp/imp par défaut**, saisissez le chemin et le nom du dossier, **OU** cliquez sur le bouton **Parcourir** à droite du champ et accédez au dossier.
- 4 Cliquez sur **OK**. Le chemin et le nom du dossier s'affichent dans le champ **Dossier d'importation par défaut**.

#### **Exercice 2-Créer un dossier d'exportation de visite par défaut**

<span id="page-19-2"></span>Pour créer un dossier d'exportation par défaut :

- 1 Dans la fenêtre **Dossier image**, cliquez sur le bouton **Préférences**. La fenêtre **Préférences** s'affiche.
- 2 Cliquez sur l'onglet **Ajouter/Importer/Exporter**.
- 3 Dans le champ **Dossier d'exportation par défaut**, saisissez le chemin et le nom du dossier, **OU** cliquez sur le bouton **Parcourir** à droite du champ et accédez au bon dossier.
- 4 Cliquez sur **OK**. Le chemin et le nom du dossier s'affichent dans le champ **Dossier d'exp/imp de visite par défaut**.

#### **Exercice 3-Afficher le quadrillage**

<span id="page-19-4"></span>Pour afficher le quadrillage :

- <span id="page-19-3"></span>1 Dans la fenêtre **Dossier image**, cliquez sur le bouton **Préférences**. La fenêtre **Préférences** s'affiche.
- 2 Cliquer sur l'onglet **Couleurs/Affichage**.
- 3 Sélectionnez **Afficher le quadrillage**.
- 4 Cliquez sur **OK**.

#### **Exercice 4-Modifier les couleurs de l'arrière-plan**

<span id="page-19-0"></span>Pour modifier la couleur de l'arrière-plan du noir au gris :

- 1 Dans la fenêtre **Dossier image**, cliquez sur le bouton **Préférences**. La fenêtre **Préférences** s'affiche.
- 2 Cliquer sur l'onglet **Couleurs/Affichage**.
- 3 Dans la section **Couleurs de l'arrière-plan**, sélectionnez **Gris**.
- 4 Cliquez sur **OK**.

#### **Exercice 5-Afficher les instructions pour le dimensionnement automatique**

<span id="page-19-1"></span>Pour afficher les instructions de dimensionnement automatique :

- 1 Dans la fenêtre **Dossier image**, cliquez sur le bouton **Préférences**.
- 2 Cliquer sur l'onglet **Couleurs/Affichage**.
- 3 Pour afficher les instructions lors de l'utilisation du dimensionnement automatique, sélectionnez **Afficher les instructions de dimensionnement automatique**.

#### **Exercice 6-Désigner une galerie par défaut**

Vous pouvez modifier la mise en page de la galerie de **Dossiers** ou **Dossiers +** en **Panoramiques**, **Profil et céphalométrique** ou **Intra-orales**, mais l'affichage que vous utilisez le plus souvent doit être présenté lorsque vous ouvrez le logiciel. Cette vue dépend de la valeur par défaut que vous sélectionnez dans vos préférences.

Pour désigner **Dossiers** comme votre affichage de galerie par défaut :

- 1 Cliquez sur le bouton **Préférences**. La fenêtre **Préférences** s'affiche.
- 2 Cliquez sur l'onglet **Afficher/Imprimer**.
- 3 À partir de la liste déroulante **affichage de galerie par défaut**, sélectionnez **Dossiers**.
- 4 Cliquez sur **OK**.

#### <span id="page-20-0"></span>**Exercice 7-Afficher les propriétés d'annotation**

Pour voir les valeurs actuelles des annotations :

- 1 Cliquez sur le bouton **Préférences**. La fenêtre **Préférences** s'affiche.
- 2 Cliquer sur l'onglet **Annotations**. La fenêtre **Annotations** s'affiche.
- 3 Afficher le champ **Couleur de police** pour déterminer la couleur utilisée pour le texte.

# <span id="page-21-0"></span>**Utilisation du logiciel**

Cette leçon comprend :

- [Création de visites](#page-21-1)
- [Utilisation de l'affichage modification de galerie](#page-25-0)
- [Utilisation des outils de la boîte à outils](#page-29-1)
- [Utilisation des outils d'annotation](#page-38-1)
- [Accéder aux outils 3D](#page-40-0)
- Utilisation de la fonction de détection automatique des [points de repère](#page-40-2)
- [Travail avec des images et des documents](#page-41-0)
- [Impression d'images](#page-42-0)

Les logiciels CS Orthodontic Imaging et CS OMS Imaging prennent désormais en charge le système d'imagerie extra-orale CS 9600. Consultez l'aide en ligne et la documentation du produit pour plus d'informations.

# <span id="page-21-1"></span>**Création de visites**

Une visite comporte généralement deux parties : (1) une description de la visite, qui comprend la date de la visite, le type de visite et la galerie utilisée pour afficher les images associées à la visite ; (2) les images ou les autres objets associés à la visite.

Lorsque vous créez une visite, vous devez être disposé à importer ou à ajouter les images associées à la visite.

Pour créer une visite :

<span id="page-21-2"></span>1 Dans la fenêtre du **Dossier d'images**, cliquez sur le bouton **Ajouter une visite**. La fenêtre **Ajouter une nouvelle visite** s'affiche.

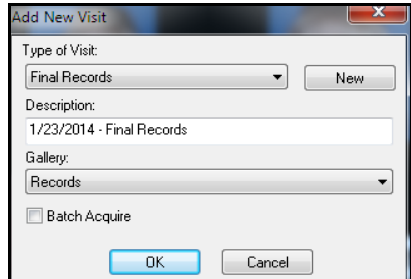

- 2 À partir de la liste déroulante **Type de visite**, sélectionnez le type.
- 3 Dans la liste déroulante **Galerie**, sélectionnez la galerie.
- 4 Cliquez sur **OK**.

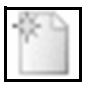

#### **Ajouter une visite**

#### **Remarque**

Les captures d'écran d'images intra-orales sélectionnées dans le logiciel d'acquisition sont automatiquement sauvegardées dans la visite.

#### **Remarque**

Vous ne pouvez pas supprimer une visite si vous avez sélectionné l'option **Empêcher les suppressions de patient, de visite ou d'objet** dans la fenêtre **Préférences générales**.

# <span id="page-22-3"></span><span id="page-22-0"></span>**Suppression de visites**

Vous pouvez supprimer des visites après leur création, si nécessaire. Pour supprimer une visite :

1 Dans la fenêtre du **dossier d'images**, cliquez avec le bouton droit de la souris sur la date ou la description de la visite. Un menu de raccourcis s'affiche.

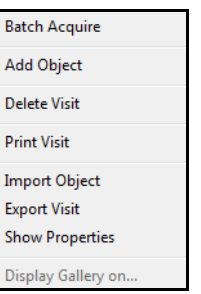

2 Sélectionnez **Supprimer visite**. Un message vous demande de confirmer la suppression.

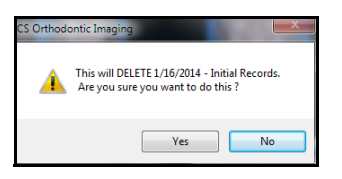

3 Cliquez sur **Oui**. Un message vous demande si vous voulez annuler l'action.

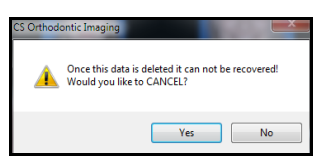

**Remarque**

4 Cliquez sur **Non**.

Vous pouvez également cliquer sur la flèche déroulante et sélectionnez une date dans le calendrier qui s'affiche.

# <span id="page-22-1"></span>**Modification de visites**

Pour modifier des informations relatives à une visite après sa création :

1 Dans la fenêtre du **dossier d'images**, cliquez avec le bouton droit de la souris sur la date ou la description de la visite. Un menu de raccourcis s'affiche.

<span id="page-22-2"></span>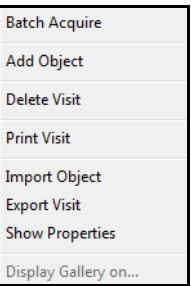

2 Cliquez sur **Afficher les propriétés**. La fenêtre **Propriétés de la visite** s'affiche.

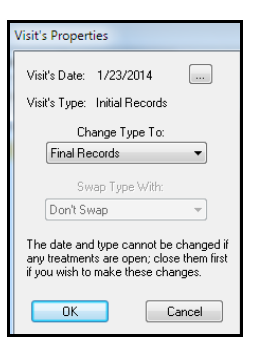

- 3 Pour modifier le type de visite, cliquez sur la flèche déroulante dans le champ **Modifier le type**, sélectionnez un autre type et cliquez sur **OK**.
- 4 Pour modifier la date, cliquez sur le bouton de navigation à droite du champ **Date de la visite**. Saisissez une nouvelle date et cliquez sur **OK**.

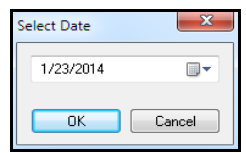

16 sur 46 Manuel d'instruction de formation initiale pour CS Orthodontic Imaging et CS OMS Imaging (OR150\_fr-09)

# <span id="page-23-0"></span>**Déplacements de visites**

Si vous créez accidentellement une visite dans le mauvais dossier d'images, exportez la visite vers un emplacement provisoire, ouvrez le dossier d'images du bon patient et importez la visite.

<span id="page-23-4"></span>Pour exporter une visite vers un emplacement de stockage provisoire :

- 1 Ouvrez le **dossier d'images** qui contient la visite mal placée.
- 2 Cliquez avec le bouton droit de la souris sur la visite.
- 3 Sélectionnez **Exporter**. La fenêtre **Sélectionner le dossier** s'affiche.
- 4 Accédez au dossier dans lequel vous voulez stocker la visite provisoirement. Nous recommandons d'utiliser un dossier sur votre bureau.
- 5 Cliquez sur **Sélectionner** La visite est exportée vers le dossier identifié.
- 6 Cliquez avec le bouton droit de la souris sur la visite créée par erreur, dans l'arborescence de la **Table des matières** et sélectionnez **Supprimer**.

<span id="page-23-5"></span>Pour importer la visite dans le bon dossier d'images :

- 1 Ouvrez le **dossier d'images** du bon patient.
- 2 Cliquez avec le bouton droit de la souris sur le nom du patient dans l'arborescence de la **Table des matières**.
- 3 Sélectionnez **Importer visite unique**, et accédez à l'emplacement de la visite précédemment exportée.

### <span id="page-23-1"></span>**Ajouter des images**

<span id="page-23-2"></span>Pour ajouter une image à une visite :

- 1 Dans la fenêtre du **dossier d'images**, cliquez avec le bouton droit sur la visite à laquelle vous voulez ajouter une image. Un menu de raccourcis s'affiche.
- 2 Cliquez sur **Ajouter un objet**. Une liste de types d'images s'affiche.

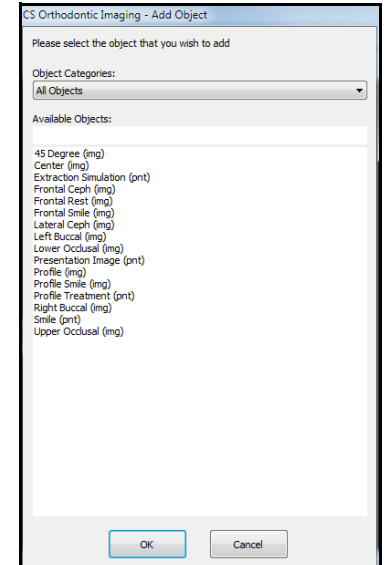

#### **Remarque**

<span id="page-23-3"></span>Dans les versions 11.9 et supérieures, jusqu'à cinq images intra-orales peuvent être produites et exportées automatiquement.

3 Sélectionnez un type d'image. La fenêtre **Type d'images** s'affiche.

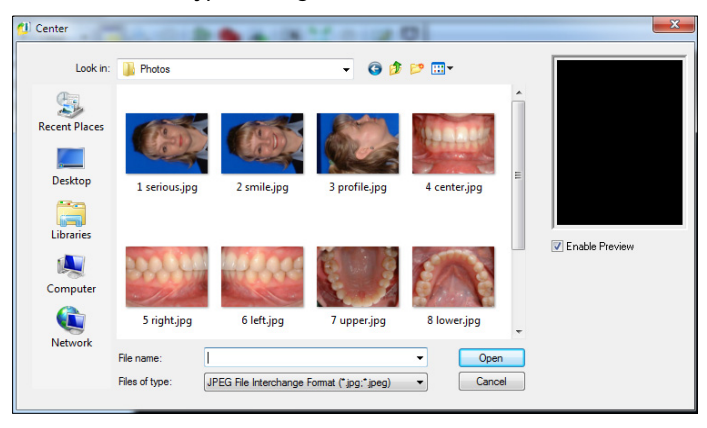

- 4 Accédez à l'image et sélectionnez-la. L'image est affichée dans le volet **Aperçu**.
- 5 Cliquez sur **Ouvrir**. L'image est ajoutée à la visite.

# <span id="page-24-0"></span>**Suppression d'images**

<span id="page-24-3"></span>Pour supprimer une image :

- 1 Dans la **Table des matières**, cliquez avec le bouton droit de la souris sur l'image. Un menu de raccourcis s'affiche.
- 2 Sélectionnez **Supprimer image**. Un message vous demande de confirmer la suppression.

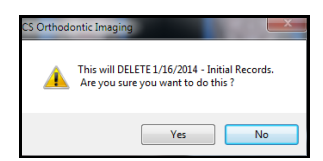

3 Cliquez sur **Oui**. Un message vous demande si vous voulez annuler l'action.

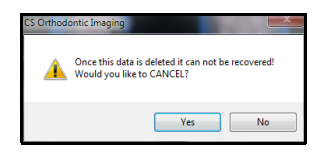

4 Cliquez sur **Non**.

# <span id="page-24-1"></span>**Archivage des images**

<span id="page-24-2"></span>Pour archiver le dossier d'images associé à un patient :

- 1 Assurez-vous que le logiciel d'imagerie et le logiciel de gestion de cabinet soient fermés.
- 2 Effectuez l'une des actions suivantes :
	- Sélectionnez **Démarrer > Tous les programmes > CS Orthodontic Imaging > Archivage des images**. Un message vous rappelle de fermer le logiciel.
	- Sélectionnez **Démarrer > Tous les programmes > CS OMS Imaging > Archivage des images**. Un message vous rappelle de fermer le logiciel.

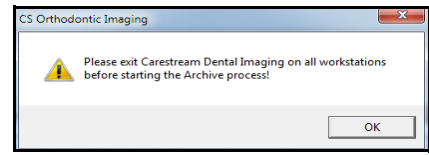

3 Cliquez sur **OK**. La fenêtre **Utilitaire d'archivage des images** s'affiche.

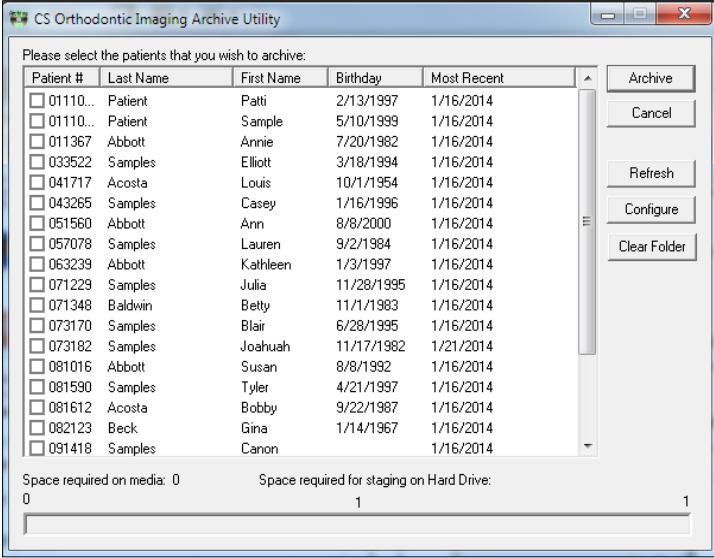

# **Remarque**

Si l'image ne s'affiche pas dans le volet **Aperçu**, assurez-vous que l'option **Activeraperçu** est sélectionnée.

#### **Remarque**

Vous ne pouvez pas supprimer une image si vous avez sélectionné l'option **Empêcher les suppressions de patient, de visite ou d'objet** dans la fenêtre **Préférences générales**.

- 4 Sélectionnez le numéro de patient correspondant au patient dont vous souhaitez archiver l'image.
- 5 Cliquez sur **Archiver**. Les images sont supprimées de votre logiciel.

Un message indique que le processus est terminé.

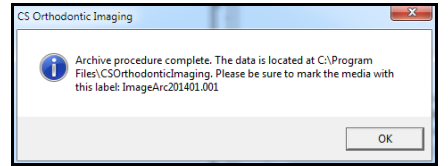

6 Cliquez sur **OK**.

# <span id="page-25-0"></span>**Utilisation de l'affichage modification de galerie**

Dans la fenêtre **Affichage modification de la galerie**, vous pouvez afficher ou masquer le quadrillage, modifier le quadrillage et augmenter ou diminuer l'agrandissement de l'image.

# <span id="page-25-1"></span>**Affichage et masquage du quadrillage**

Pour afficher et masquer le quadrillage :

- 1 Ouvrez une visite qui contient plus d'une image. Affichez-la comme galerie **Dossiers** ou **Dossiers +**.
- 2 Dans la fenêtre du **dossier d'images**, cliquez sur le bouton **Affichage modification de la galerie**.

La fenêtre **Affichage modification de la galerie** s'affiche.

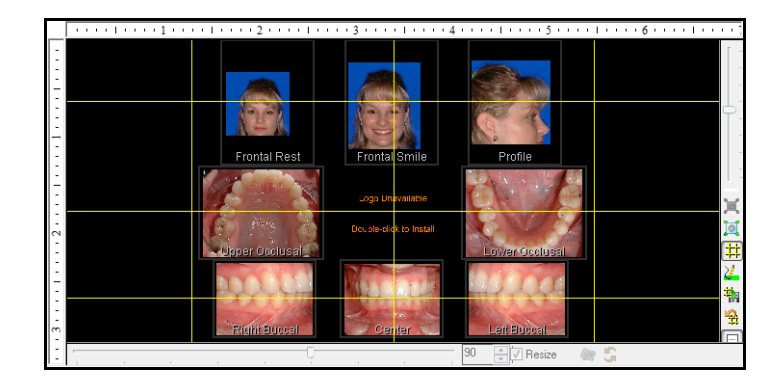

<span id="page-25-3"></span>3 Le quadrillage est affiché dans la fenêtre **Affichage Modification de la galerie** si vous avez sélectionné **Afficher le quadrillage** dans vos préférences. Une barre d'outils se trouve à droite de la fenêtre **Affichage Modification de la galerie**. Cliquez sur le bouton **Afficher/Masquer les lignes** pour masquer le quadrillage.

Cliquez à nouveau sur le bouton **Afficher/Masquer les lignes** pour afficher le quadrillage.

4 Cliquez sur le bouton **Affichage modification de la galerie** pour revenir à la fenêtre du **dossier d'images**.

# <span id="page-25-2"></span>**Ajouter un quadrillage**

<span id="page-25-5"></span>Par défaut, chaque colonne d'images et chaque rangée d'images ont un quadrillage.

Pour ajouter un quadrillage :

- 1 Dans la fenêtre du **dossier d'images**, cliquez sur le bouton **Affichage modification de la galerie**. La fenêtre **Affichage modification de la galerie** s'affiche avec le quadrillage.
- 2 Pour ajouter une ligne horizontale de quadrillage, cliquez sur la règle de gauche, à l'endroit où vous voulez insérer la ligne.

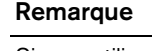

Si vous utilisez l'affichage modification de la galerie, les barres de défilement situées en bas et le côté droit sont inopérantes en mode plein écran. Pour quitter le mode plein écran, appuyez sur Esc.

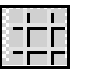

<span id="page-25-4"></span>**Masquer/afficher les lignes**

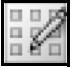

**Vue Modification de la galerie**

Manuel d'instruction de formation initiale pour CS Orthodontic Imaging et CS OMS Imaging (OR150\_fr-09) 19 sur 46

Les images sources et cibles doivent avoir la même orientation.

**Dimensionnement automatique**

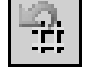

**Rétablir les paramètres par défaut**

- 3 Pour ajouter une ligne verticale de quadrillage, cliquez sur la réglette du haut, à l'endroit où vous voulez insérer la ligne
- <span id="page-26-4"></span>4 Pour supprimer les lignes de quadrillage excédentaires, cliquez sur le bouton **Rétablir les paramètres par défaut** dans la barre d'outils **Affichage modification de la galerie**.

# <span id="page-26-0"></span>**Déplacement du quadrillage**

<span id="page-26-6"></span>Pour déplacer une ligne de quadrillage :

- 1 Avec le quadrillage affiché dans la fenêtre **Affichage modification de la galerie**, pointez sur une ligne de quadrillage. Le curseur prend la forme d'une flèche double.
- 2 Cliquez et déplacez la ligne texte vers le nouvel emplacement.
- <span id="page-26-2"></span>3 Pour replacer la ligne de quadrillage à sa position initiale, cliquez sur le bouton **Rétablir les paramètres par défaut** dans la barre d'outils **Affichage modification de la galerie**.

# <span id="page-26-1"></span>**Dimensionnement automatique des images**

<span id="page-26-5"></span>Le dimensionnement automatique vous permet de faire correspondre la taille des images. L'image que vous souhaitez égaler est l'image *source*. L'image que vous voulez redimensionner est l'image *cible*.

Pour dimensionner automatiquement une image :

1 Dans la fenêtre **Affichage modification de la galerie**, cliquez sur le bouton **Dimensionnement automatique** dans la barre d'outils.

<span id="page-26-3"></span>La fenêtre d'**instructions de dimensionnement automatique** s'affiche si vous avez sélectionné l'option dans vos préférences. Cliquez sur **OK**.

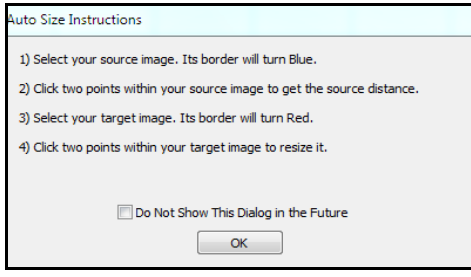

- 2 Cliquez sur l'image source pour la sélectionner. Le cadre devient bleu.
- 3 Cliquez sur deux points de l'image source qui seront utilisés par le logiciel pour la distance de résolution d'affichage.
- 4 Sélectionnez l'image cible. Le cadre devient rouge.
- 5 Dans l'image cible, cliquez sur les deux points, identiques à ceux de l'image source. L'image cible est redimensionnée.

# <span id="page-27-0"></span>**Modifier la taille d'une image**

<span id="page-27-2"></span>Modifier la taille d'une image en utilisant les barres de défilement dans la fenêtre **Affichage Modification de la galerie**.

Pour utiliser les barres de défilement pour modifier la taille d'une image :

- 1 Dans la fenêtre du **dossier d'images**, affichez les images associées à une visite.
- 2 Cliquez sur le bouton **Affichage modification de la galerie**. La fenêtre **Affichage modification de la galerie** s'affiche.

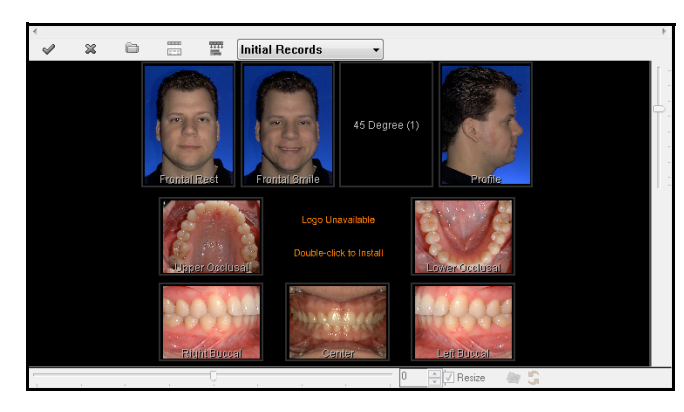

3 Cliquez sur la première image de la rangée supérieure pour la sélectionner. Le cadre devient rouge et les barres de défilement sont activées.

4 Déplacez le curseur de droite vers le bas. La taille de l'image augmente alors.

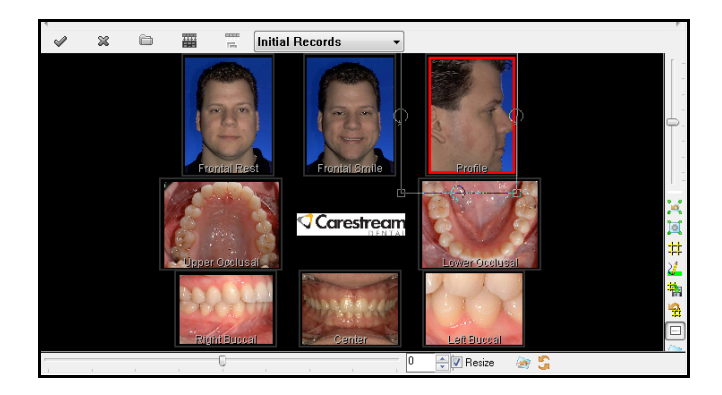

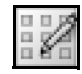

**Vue Modification de la galerie**

5 Déplacez le curseur vers le haut. La taille de l'image diminue alors.

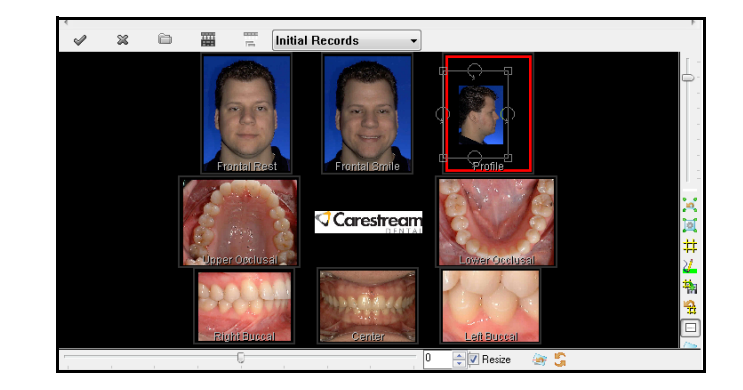

<span id="page-27-1"></span>6 Pour ramener l'image à sa taille d'origine, cliquez sur le bouton **Réinitialiser le zoom** en dessous de la barre de défilement.

### <span id="page-28-0"></span>**Rotation d'une image**

Faire pivoter une image en utilisant les barres de défilement dans la fenêtre **Affichage Modification de la galerie**.

<span id="page-28-1"></span>Pour utiliser les barres de défilement pour faire pivoter une image une image :

- 1 Dans la fenêtre du **dossier d'images**, affichez les images associées à une visite.
- 2 Cliquez sur le bouton **Affichage modification de la galerie**. La fenêtre **Affichage modification de la galerie** s'affiche.

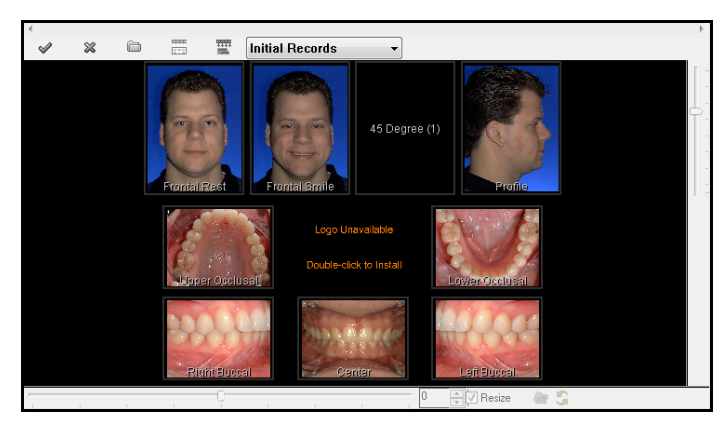

3 Cliquez sur la troisième image de la rangée supérieure. Le cadre devient rouge et les barres de défilement sont activées. 4 Déplacer le curseur inférieur vers la droite. L'image pivote dans le sens horaire.

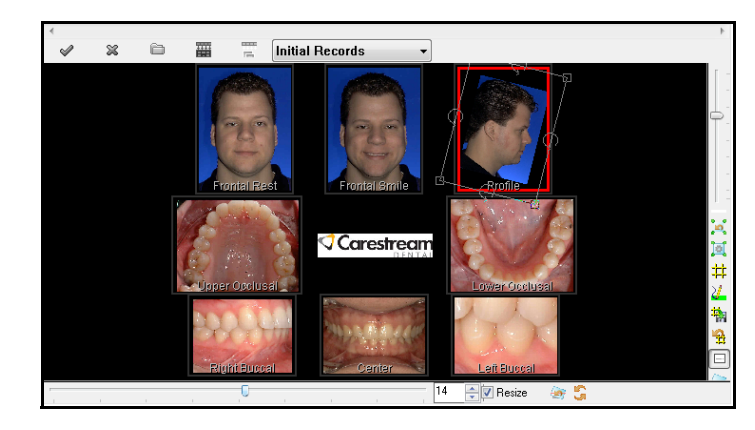

5 Déplacer le curseur inférieur vers la gauche. L'image pivote dans le sens anti-horaire.

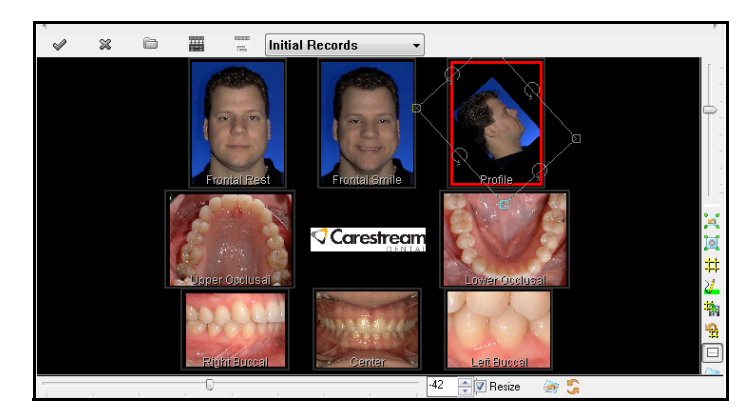

6 Pour ramener l'image à sa position d'origine, saisissez **0** dans le champ **Degrés de rotation** de la barre de défilement en bas de la fenêtre et appuyez sur Entrée.

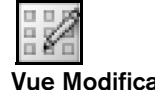

**Vue Modification de la galerie**

#### **Remarque**

Pour faire légèrement pivoter l'image, cliquez sur les flèches haut ou bas à droite du champ **Degrés de rotation**.

# <span id="page-29-0"></span>**Utilisation de la préhension**

Si une image est trop grande pour correspondre à une fenêtre, vous pouvez utiliser l'outil de **Préhension** pour afficher des parties de l'image.

Pour utiliser l'outil **Préhension** :

- 1 Dans la fenêtre du **dossier d'images**, double-cliquez sur une image pour l'afficher seule.
- 2 Dans la liste déroulante du menu **Affichage**, agrandissez l'image en sélectionnant un pourcentage.
- <span id="page-29-4"></span>3 Cliquez sur le bouton **Préhension**. Le curseur prend la forme d'une main.
- 4 Cliquez et faites glisser la souris vers la droite jusqu'à ce que le bord gauche de l'image soit visible. Revenez en arrière avec la souris jusqu'à ce que l'image soit centrée, puis relâchez le bouton de la souris.
- 5 Cliquez et faites glisser la souris vers le haut jusqu'à ce le bas de l'image soit visible. Revenez vers le bas avec la souris puis relâchez le bouton de la souris.
- 6 Pour ramener l'image à sa taille d'origine, sélectionnez **Ajusté**  dans le menu **Affichage**.

# <span id="page-29-1"></span>**Utilisation des outils de la boîte à outils**

Vous pouvez annoter et améliorer l'aspect des images grâce à la boîte à outils.

# <span id="page-29-2"></span>**Rotation par incréments de 90 degrés**

Pour faire pivoter une image :

- 1 Dans la fenêtre du **dossier d'images**, double-cliquez sur une image.
- <span id="page-29-3"></span>2 Cliquez sur le bouton de la **boîte à outils** dans la barre d'outils du **dossier d'images**.

Les outils de la barre d'outils **Boîte à outils** s'affichent.

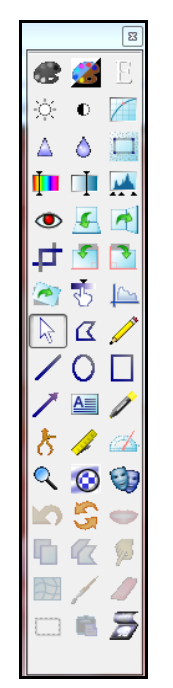

3 Cliquez sur le bouton **Rotation vers la droite**. L'image est pivotée de 90 degrés vers la droite.

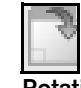

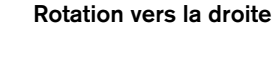

**Préhension**

<span id="page-29-5"></span>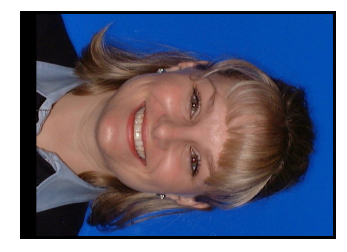

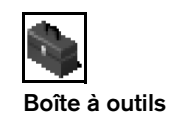

- **Rotation par degrés**
- 4 Cliquez à nouveau sur le bouton **Rotation vers la droite**. L'image est pivotée de 180 degrés.

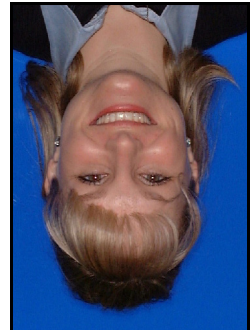

**Montrer original**

#### **Astuce**

Pour faire pivoter une image d'un nombre spécifique de degrés dans le sens anti-horaire, saisissez un signe moins avant le nombre.

5 Pour ramener à l'image de son orientation d'origine, cliquez sur le bouton **Afficher l'original**.

# <span id="page-30-0"></span>**Rotation d'une image par degrés**

Pour faire pivoter l'image par incréments irréguliers :

1 Dans la fenêtre du **dossier d'images**, double-cliquez sur une image.

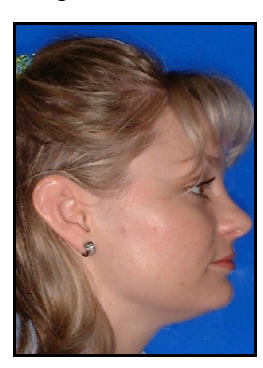

2 Dans la barre d'outils de la **boîte à outils**, cliquez sur le bouton **Rotation par degré**. La barre d'outils **Rotation** s'affiche en bas de la fenêtre.

<span id="page-30-1"></span>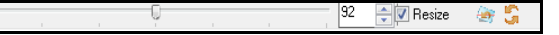

3 Pour faire pivoter l'image dans le sens horaire, déplacez le curseur vers la droite ; pour faire pivoter dans le sens anti-horaire, déplacez le curseur vers la gauche. Le nombre de degrés de rotation de l'image est affiché dans le champ à droite de la barre de défilement.

Pour faire pivoter une image d'un nombre spécifique de degrés, saisissez le nombre dans le champ à droite de la barre de défilement et appuyez sur Entrée.

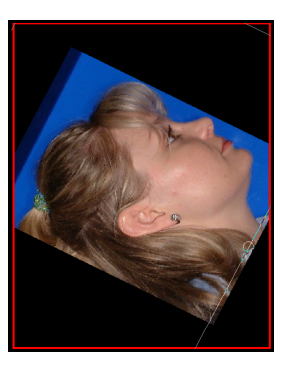

Pour faire pivoter une image d'un nombre spécifique de degrés dans le sens anti-horaire, saisissez un nombre négatif dans le champ à droite de la barre de défilement et appuyez sur Entrée.

4 Pour ramener à l'image de son orientation d'origine, cliquez sur le bouton **Afficher l'original**.

# <span id="page-31-0"></span>**Modification de la luminosité**

L'outil **Luminosité** vous permet d'augmenter ou de diminuer la luminosité d'une image.

<span id="page-31-4"></span>Pour modifier la luminosité d'une image :

1 Dans la fenêtre du **dossier d'images**, double-cliquez sur une image.

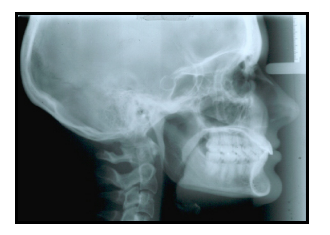

2 Sur la barre d'outils de la **boîte à outils**, cliquez sur le bouton **Luminosité**. La fenêtre **Luminosité** s'affiche.

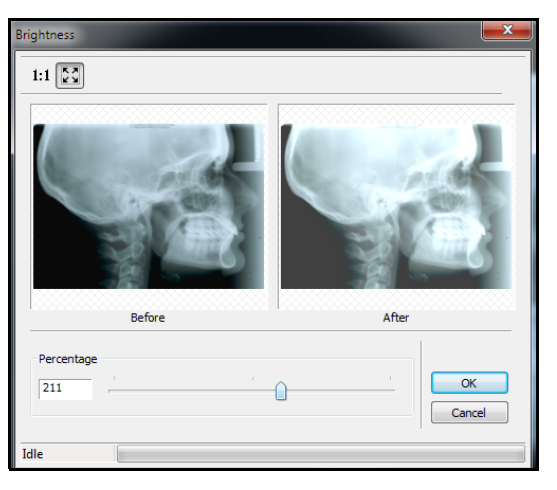

- 3 Déplacez le curseur ou saisissez un nombre dans le champ de **pourcentage**.
- 4 Cliquez sur **OK**. L'image est affichée avec une luminosité accrue.
- 5 Pour revenir au niveau de luminosité d'origine, cliquez à nouveau sur le bouton **Luminosité**.

# <span id="page-31-1"></span>**Utilisation de l'outil Contraste**

<span id="page-31-5"></span>Vous pouvez modifier le contraste d'une image de 90 pour cent. L'outil **Contraste** rend les blancs plus blancs et les sombres plus foncés.

Pour utiliser l'outil **Contraste** :

1 Dans la fenêtre du **dossier d'images**, double-cliquez sur une image.

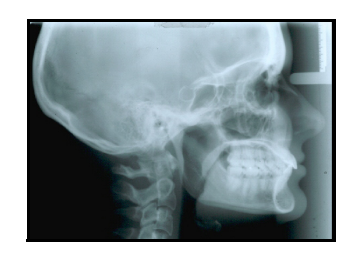

<span id="page-31-2"></span>2 Sur la barre d'outils de la **boîte à outils**, cliquez sur le bouton **Contraste**. La fenêtre **Contraste** s'affiche.

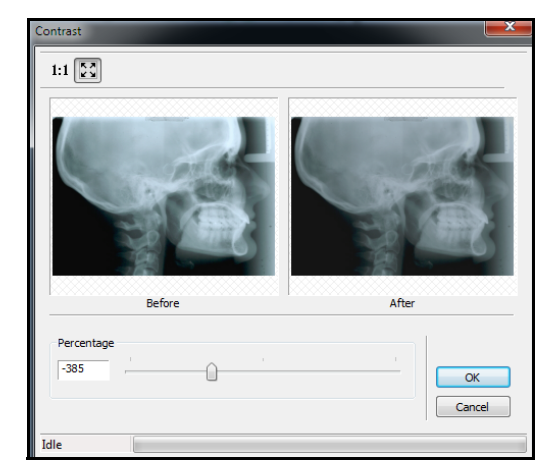

- 3 Déplacez le curseur ou saisissez un nombre dans le champ de **pourcentage**,
- 4 Cliquez sur **OK**. L'image est affichée avec une le nouveau contraste.
- 5 Pour revenir à l'image d'origine, cliquez à nouveau sur le bouton **Contraste**.

<span id="page-31-3"></span>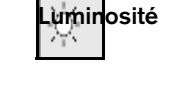

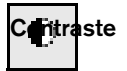

### <span id="page-32-0"></span>**Modification de l'intensité d'une image**

Pour augmenter la valeur du gamma :

L'outil **Gamma** ajuste l'intensité globale d'une image. L'outil **Gamma** associe les effets des outils de **luminosité** et de **contraste**.

#### **Remarque**

é i

L'outil Gamma n'est pas disponible avec les images

1 Dans la fenêtre du **dossier d'images**, double-cliquez sur une image.

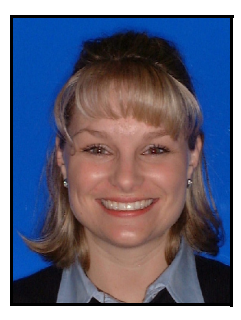

2 Sur la barre d'outils de la **boîte à outils**, cliquez sur le bouton **Gamma**. La fenêtre **Ajustement du gamma** s'affiche.

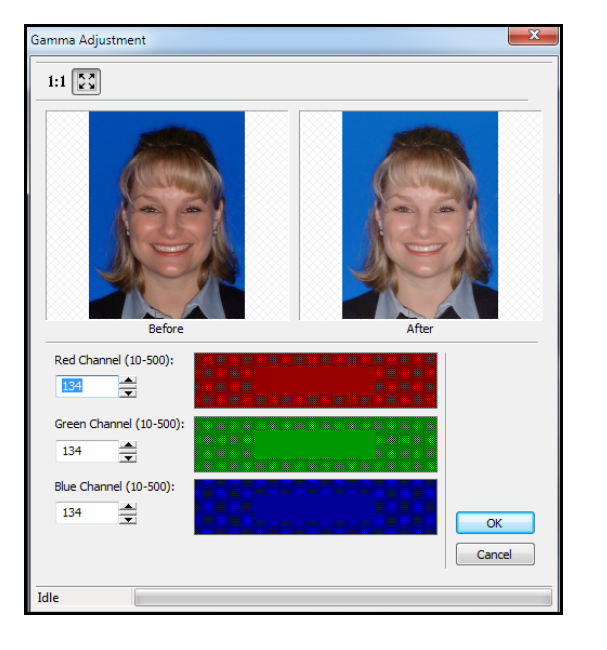

- <span id="page-32-4"></span>3 Modifiez les valeurs dans les champs de **Canal** et cliquez sur **OK**. L'image modifiée s'affiche.
- 4 Pour revenir à la valeur par défaut de 1,0, cliquez à nouveau sur le bouton **Gamma**.

Pour diminuer la valeur du gamma :

- 1 Sur la barre d'outils de la **boîte à outils**, cliquez sur le bouton **Gamma**. La fenêtre **Ajustement du gamma** s'affiche.
- 2 Remplacez les valeurs par des nombres négatifs et cliquez sur **OK**. L'image modifiée s'affiche.
- 3 Pour revenir à la valeur de gamma de 1,0, cliquez à nouveau sur le bouton **Gamma**.

# <span id="page-32-1"></span>**Amélioration de la netteté d'une image**

<span id="page-32-3"></span><span id="page-32-2"></span>L'outil **Améliorer la netteté** affine les pixels et modifie la définition des contours de l'image.

Pour améliorer la netteté d'une image :

1 Dans la fenêtre du **dossier d'images**, double-cliquez sur une image.

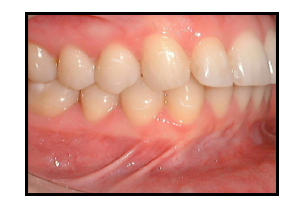

**Remarque**

**Gamma**

Vous ne pouvez pas affiner une image floue. Si l'image est floue, elle doit être acquise à nouveau.

2 Sur la barre d'outils de la **boîte à outils**, cliquez sur le bouton **Améliorer la netteté**. La fenêtre **Améliorer la netteté** s'affiche.

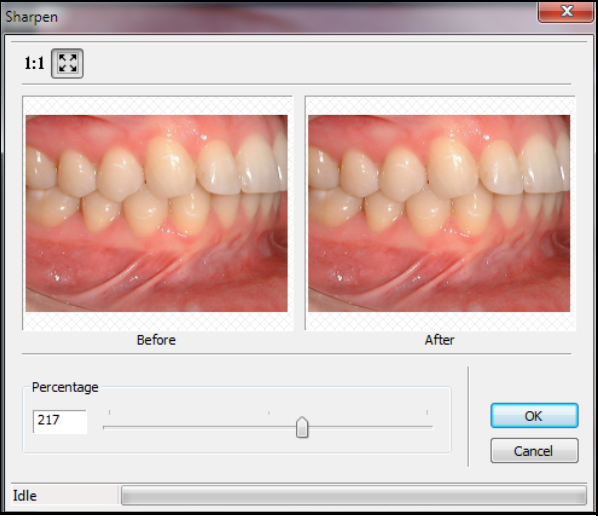

- 3 Déplacez le curseur ou saisissez un nombre dans le champ de pourcentage.
- 4 Cliquez sur **OK**. L'image modifiée s'affiche.
- 5 Pour revenir à l'image d'origine, cliquez à nouveau sur l'outil **Améliorer la netteté**.

# <span id="page-33-1"></span><span id="page-33-0"></span>**Modifier la teinte**

<span id="page-33-3"></span>L'outil **Teinte** modifie la couleur prédominante d'une image.

**Améliorer la netteté**

Pour modifier la teinte d'une image :

- 1 Dans la fenêtre du **dossier d'images**, affichez une image en couleur.
- 2 Sur la barre d'outils de la **boîte à outils**, cliquez sur le bouton **Teinte**. La fenêtre **Teinte** la teinte apparaît.

<span id="page-33-2"></span>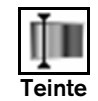

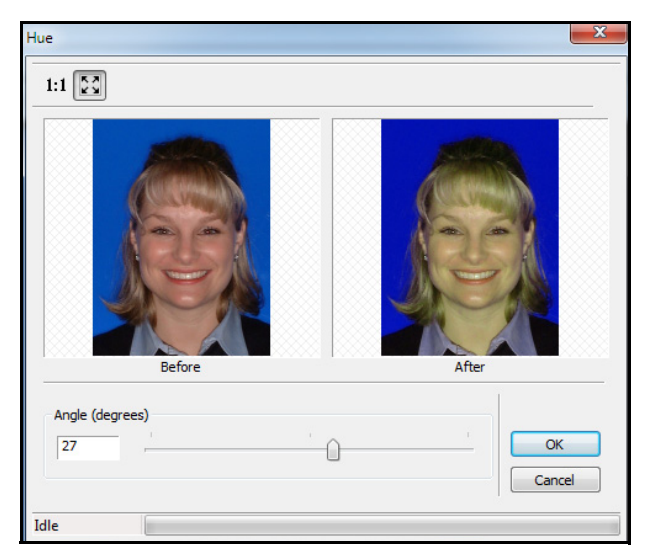

- 3 Déplacez le curseur ou saisissez un nombre dans le champ **Angle (degré)**.
- 4 Cliquez sur **OK**. L'image modifiée s'affiche.
- 5 Pour revenir à l'image d'origine, cliquez à nouveau sur le bouton **Teinte**.

### <span id="page-34-0"></span>**Changer les niveaux de saturation**

L'outil de **saturation** permet d'ajuster la quantité de couleur dans une image.

<span id="page-34-4"></span>Pour modifier les niveaux de saturation dans une image :

- 1 Dans la fenêtre du **dossier d'images**, affichez une image en couleur.
- 2 Sur la barre d'outils de la **boîte à outils**, cliquez sur le bouton **Saturation**. La fenêtre **Saturation** s'affiche.

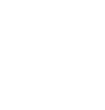

**Saturation**

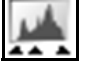

**Égaliser**

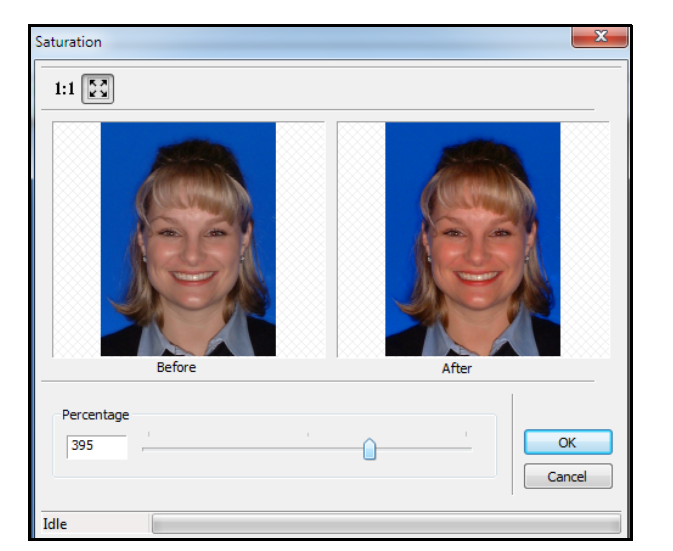

- 3 Déplacez le curseur ou saisissez un nombre dans le champ de **pourcentage**.
- 4 Cliquez sur **OK**. L'image modifiée s'affiche.
- 5 Pour revenir à l'image d'origine, cliquez à nouveau sur le bouton **Saturation**.

# <span id="page-34-1"></span>**Équilibrer le contraste et la couleur**

<span id="page-34-5"></span>L'outil **Égaliser** équilibre le contraste et la couleur dans une image.

Pour équilibrer le contraste et la couleur dans une image en noir et blanc :

<span id="page-34-3"></span>1 Dans la fenêtre du **dossier d'images**, affichez une image en noir et blanc.

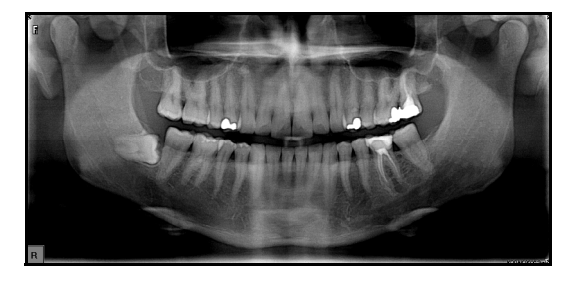

2 Sur la barre d'outils de la **boîte à outils**, cliquez sur le bouton **Égaliser**. La couleur et le contraste sont ajustés automatiquement.

<span id="page-34-2"></span>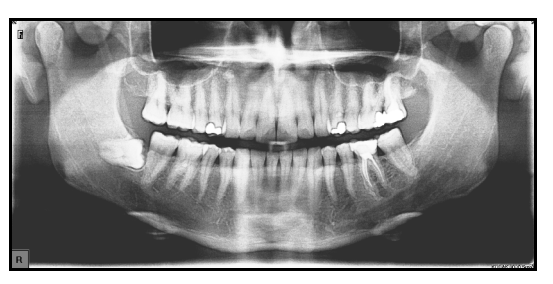

3 Pour revenir à l'image d'origine, cliquez à nouveau sur le bouton **Égaliser**.

# <span id="page-35-0"></span>**Utilisation de l'outil de suppression du grain**

<span id="page-35-8"></span>L'outil **Supprimer le grain** améliore la précision d'une photographie en supprimant le grain.

Pour utiliser l'outil **Supprimer le grain** :

- 1 Dans la fenêtre du **dossier d'images**, affichez une photo granuleuse.
- 2 Sur la barre d'outils de la **boîte à outils**, cliquez sur le bouton **Supprimer le grain**. Le grain est supprimé de l'image.
- 3 Pour revenir à l'image d'origine, cliquez à nouveau sur le bouton **Supprimer le grain**.

# <span id="page-35-1"></span>**Utilisation de l'outil Médiane**

<span id="page-35-7"></span>L'outil **Médiane** adoucit une image et peut réduire le grain. La valeur par défaut de l'outil **Médiane** est **3**, ce qui correspond au réglage le plus bas, mais vous pouvez augmenter la valeur jusqu'à **11**.

#### Pour utiliser l'outil **Médiane** :

1 Dans la fenêtre du **dossier d'images**, affichez une image.

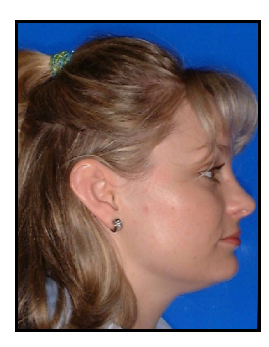

2 Sur la barre d'outils de la **boîte à outils**, cliquez sur le bouton **Médiane**. La fenêtre **Médiane** s'affiche.

<span id="page-35-5"></span>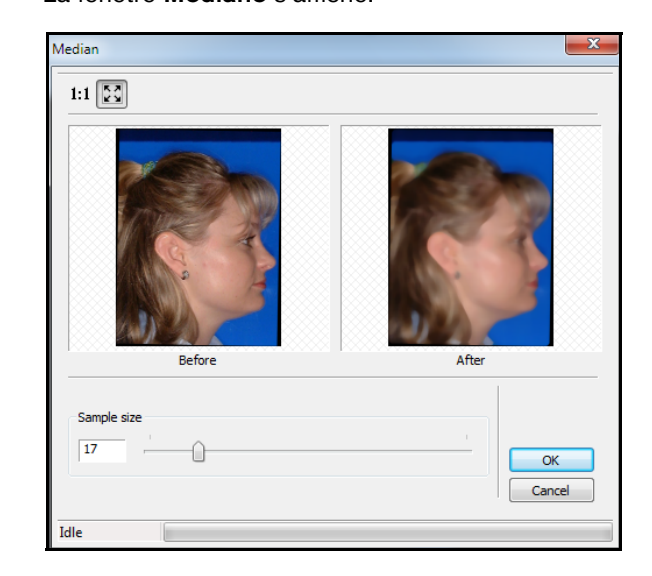

- 3 Entrez **10** dans le champ **Taille de l'échantillon**, et cliquez sur **OK**. Une image adoucie modifiée s'affiche.
- 4 Pour revenir à l'image d'origine, cliquez à nouveau sur le bouton **Médiane**.

# <span id="page-35-2"></span>**Utilisation de l'outil Gaufrage**

<span id="page-35-6"></span>L'outil **Gaufrage** rehausse les bords d'une image. Le gaufrage renforcer les différences entre les tissus durs et des tissus mous.

Pour utiliser l'outil **Gaufrage** :

- 1 Dans la fenêtre du **dossier d'images**, affichez une image.
- 2 Sur la barre d'outils de la **boîte à outils**, cliquez sur le bouton **Gaufrage**. La fenêtre **Gaufrage** s'affiche.

<span id="page-35-3"></span>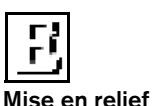

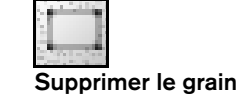

<span id="page-35-4"></span>**Médiane**

#### **Remarque**

Lorsque les photos prises avec un appareil photo haute résolution sont affichées sur un moniteur à écran plat, elles semblent granuleuses ou pixélisées. L'outil **Médiane** corrige ce problème.

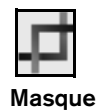

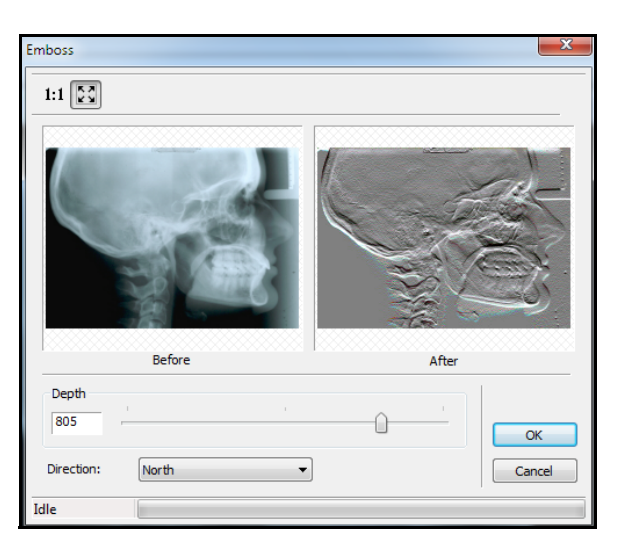

- 3 Dans le champ **Direction**, sélectionnez l'orientation du gaufrage.
- 4 Utilisez le curseur ou saisissez le niveau de profondeur dans le champ **Profondeur**.
- 5 Cliquez sur **OK**. L'image gaufrée s'affiche.
- 6 Pour revenir à l'image d'origine, cliquez à nouveau sur le bouton **Gaufrage**.

### <span id="page-36-0"></span>**Utilisation de l'outil Masque**

L'outil **Masque** est utilisé pour sélectionner une partie de l'image.

Pour masquer une partie d'une image :

1 Dans la fenêtre du **dossier d'images**, affichez une image.

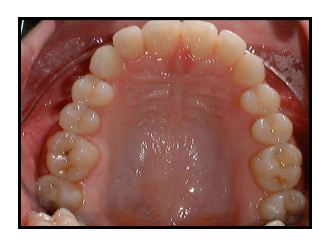

- <span id="page-36-3"></span>2 Sur la barre d'outils de la **boîte à outils**, cliquez sur le bouton **Masque**. Le curseur se transforme en réticule.
- 3 Sélectionner les dents supérieures gauches 1, 2, et 3 en cliquant et en faisant glisser une boîte autour d'elles.

<span id="page-36-2"></span>Lorsque la boîte entoure la cible, relâchez le bouton de la souris.

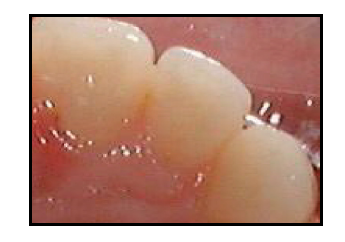

4 Pour revenir à l'image d'origine, cliquez à nouveau sur le bouton **Masque**.

# <span id="page-36-4"></span><span id="page-36-1"></span>**Utilisation de l'outil Retournement**

Si une image est à l'envers, utiliser l'outil **Retournement** pour retourner l'image de haut en bas.

Pour retourner une image :

1 Dans la fenêtre du **dossier d'images**, affichez une image.

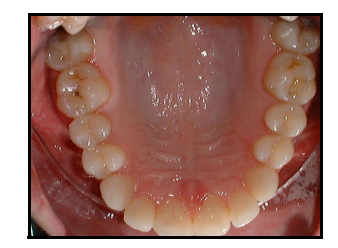

30 sur 46 Manuel d'instruction de formation initiale pour CS Orthodontic Imaging et CS OMS Imaging (OR150\_fr-09)

2 Sur la barre d'outils de la **boîte à outils**, cliquez sur le bouton **Retournement**. L'image est inversée.

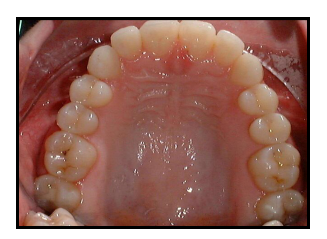

# <span id="page-37-0"></span>**Utilisation de l'outil Miroir**

Si une image doit être inversée, utilisez l'outil **Miroir**.

Pour générer une image miroir :

1 Dans la fenêtre du **dossier d'images**, affichez l'image devant être inversée.

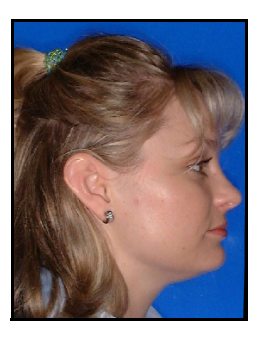

2 Sur la barre d'outils de la **boîte à outils**, cliquez sur le bouton **Miroir**. L'image est inversée.

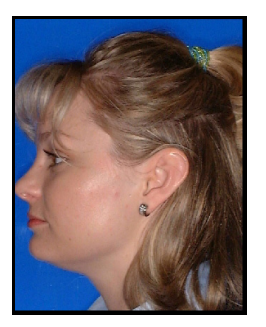

# <span id="page-37-4"></span><span id="page-37-1"></span>**Utilisation de l'outil Inverser**

L'outil **Inverser** fait apparaître une image sous la forme d'un négatif - le blanc devient noir et le noir devient blanc. Utilisez l'outil **Inverser** pour vous aider à distinguer les tissus durs des tissus mous.

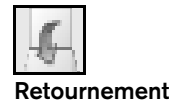

Pour utiliser l'outil **Inverser** :

<span id="page-37-5"></span>1 Dans la fenêtre du **dossier d'images**, affichez une image radiographique.

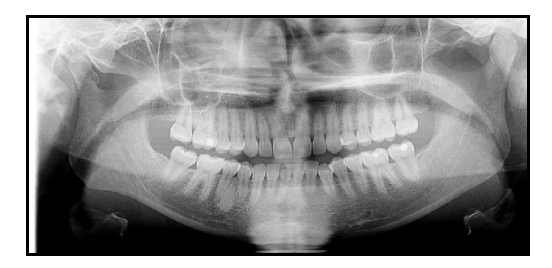

2 Sur la barre d'outils de la **boîte à outils**, cliquez sur le bouton **Inverser**. L'image est inversée.

<span id="page-37-2"></span>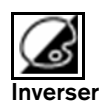

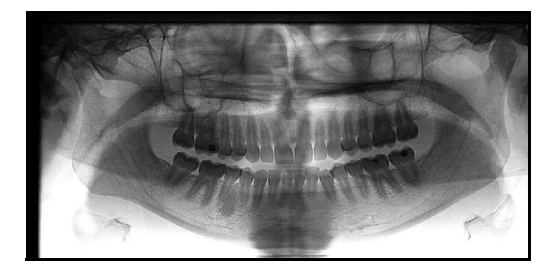

<span id="page-37-3"></span>3 Pour revenir à l'image d'origine, cliquez à nouveau sur le bouton **Inverser**.

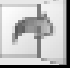

**Miroir**

### <span id="page-38-0"></span>**Utilisation de l'outil Niveau de gris**

Si vous numérisez une image céphalométrique, des teintes bleutées peuvent apparaître. Utilisez l'outil **Niveau de gris** pour supprimer la couleur dans une image.

<span id="page-38-5"></span>Pour utiliser l'outil **Niveau de gris** :

- 1 Dans la **fenêtre du dossier d'images**, affichez une image dont vous souhaitez supprimer la couleur.
- <span id="page-38-3"></span>2 Cliquez sur le bouton **Niveau de gris**. L'image est affichée en nuances de gris.

# <span id="page-38-1"></span>**Utilisation des outils d'annotation**

Vous disposez des outils suivants pour annoter les images :

- <span id="page-38-7"></span>• **Texte** - vous permet d'ajouter des mots à une image.
- Pointeur vous permet de dessiner des flèches sur une image.
- **Rectangle** vous permet de dessiner un rectangle autour d'une zone dans une image.
- **Ellipse** vous permet de tracer une ellipse ou un cercle autour d'une zone dans une image.
- **Polygone** vous permet de dessiner un polygone autour d'une zone dans une image.
- **Trait** vous permet de dessiner des lignes droites sur une image.
- **Main levée** vous permet de dessiner des lignes irrégulières sur une image.

Tous les outils d'annotation peuvent être utilisés les uns avec les autres. Vous pouvez masquer les annotations et les afficher à nouveau ensuite. Vous pouvez modifier les propriétés des outils d'annotation - épaisseur de trait, taille de police, couleurs, etc. - avec la barre d'outils **Propriétés des annotations**.

# <span id="page-38-2"></span>**Utilisation de l'outil Texte**

Pour ajouter une annotation :

1 Dans la fenêtre du **dossier d'images**, affichez une image.

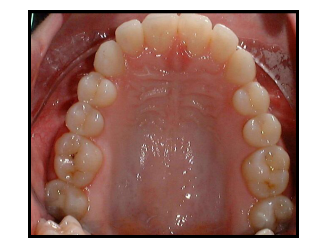

- <span id="page-38-6"></span><span id="page-38-4"></span>2 Sur la barre d'outils de la **boîte à outils**, cliquez sur le bouton **Teste**. Le curseur se transforme en pointeur.
- 3 Déplacez le curseur à l'endroit où vous voulez que le texte commence, cliquez et faites glisser le curseur en diagonale vers le bas. La zone de texte s'affiche avec l'exemple de texte.

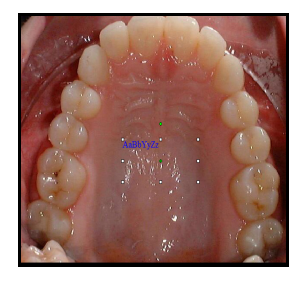

4 Double-cliquez sur la zone de texte, elle devient blanche. Ceci indique que vous pouvez saisir du texte.

32 sur 46 Manuel d'instruction de formation initiale pour CS Orthodontic Imaging et CS OMS Imaging (OR150\_fr-09)

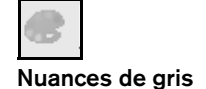

**Texte**

5 Cliquez dans la zone de texte et saisissez le texte que vous souhaitez afficher sur l'image.

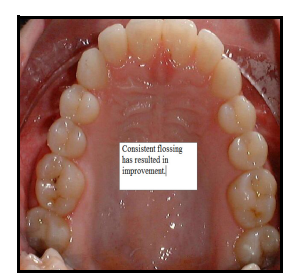

# <span id="page-39-0"></span>**Dessin de polygones**

Pour tracer un polygone :

- 1 Sur la barre d'outils de la **boîte à outils**, cliquez sur le bouton **Polygone**. Le curseur se transforme en réticule.
- 2 Cliquez et faites glisser le curseur pour tracer le premier côté du polygone.
- 3 Cliquez à nouveau pour indiquer le bout du premier côté et le début du deuxième coté.
- 4 Continuer à tracer les côtés jusqu'à ce que le polygone soit terminé.
- 5 Double-cliquez pour terminer ; cliquez une fois n'importe où sur l'image pour créer le polygone.

# <span id="page-39-1"></span>**Masquer les annotations**

<span id="page-39-3"></span>Pour masquer les annotations :

1 Dans une image annotée ouverte, cliquez avec le bouton droit sur l'identifiant de l'image dans la **TDM**. Un menu de raccourcis s'affiche.

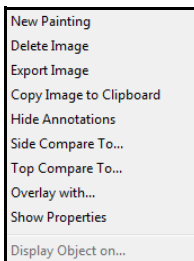

- 2 Cliquez sur **Masquer les annotations**.
- 3 Pour voir les annotations, cliquez avec le bouton droit sur l'identifiant de l'image, puis sélectionnez **Afficher les annotations**.

# <span id="page-39-2"></span>**Suppression d'annotations**

<span id="page-39-4"></span>Pour effacer des annotations :

- 1 Dans l'affichage de la galerie, double-cliquez sur l'image annotée pour l'afficher seule.
- 2 Maintenez la touche Maj enfoncée et sélectionnez les annotations à supprimer en cliquant une fois sur la zone de texte et une fois sur chaque flèche.

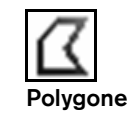

#### **Remarque**

Pour supprimer toutes les annotations créées, ouvrez la **boîte à outils** et cliquez sur **Annuler tout**.

#### **Astuce**

Pour économiser l'espace du disque dur, utilisez MAR ponctuellement, en fonction des besoins. Vous avez sept jours pour appliquer le filtre sur un volume 3D existant.

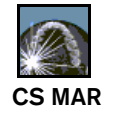

#### **Remarque**

Si le bureau ne présente pas l'icône **Installer les outils 3D**, repérez **Setup3Dtools.exe** dans le dossier décompressé et double-cliquez dessus.

raccourcis s'affiche. Cut Copy Paste Delete Select All Bring To Front Send To Back Lock Unlock Reset To Defaults

4 Cliquez sur **Supprimer**.

# <span id="page-40-0"></span>**Accéder aux outils 3D**

Au cours de l'installation du logiciel, vous pouvez installer les outils 3D pour activer différentes visionneuses et gérer les composants 3D. Les options disponibles dépendent du matériel d'imagerie de votre système.

3 Cliquez avec le bouton droit de la souris et un menu de

Pour installer les outils 3D :

- 1 Fermez toutes les applications en cours d'exécution sur l'ordinateur.
- 2 Double-cliquez sur **Installer les outils 3D**. Le **menu d'installation** du logiciel **CS Orthodontic Imaging** s'affiche.
- 3 Sélectionnez **Installer le logiciel 3D**. **Configuration des outils** 3D : La fenêtre **Sélectionner les composants** s'affiche.
- 4 Sélectionnez une ou plusieurs de ces options :
	- **Suite CS 3D Viewer**
	- **CS 3D Mesh Viewer**
	- **CS Film Composer**
	- **Logiciel CS Model**
	- **Logiciel CS Restore**
- 5 Cliquez sur **Installer**.
- 6 Cliquez sur **Suivant**. L'installation des composants sélectionnés commence.

# <span id="page-40-1"></span>**Utilisation de la réduction des artefacts métalliques (MAR)**

Les versions 11.9 et supérieures de CS Orthodontic Imaging et de CS OMS Imaging comprennent CS MAR, un algorithme qui améliore la qualité de l'image en réduisant les distorsions liées aux objets métalliques tels que les prothèses, les vis ou les amalgames dentaires. Vous pouvez comparer les images avec et sans le filtre MAR pour augmenter la précision des diagnostics.

<span id="page-40-4"></span>Pour appliquer le filtre MAR aux volumes 3D classiques :

- <span id="page-40-5"></span>1 Dans la sous-fenêtre de la **Table des matières**, cliquez avec le bouton droit de la souris sur le volume et sélectionnez **Lancer reconstruction MAR**.
- 2 Pour voir le volume, cliquez dessus avec le bouton droit et sélectionnez **Lancer l'objet**.
- 3 Lorsque le volume est affiché, utilisez le bouton **CS MAR** dans la sous-fenêtre **Ajustements** pour basculer entre la vue filtrée et non filtrée.

Pour exporter un volume MAR, cliquez dessus avec le bouton droit et sélectionnez **Exporter**.

Pour supprimer un volume MAR, cliquez dessus avec le bouton droit et sélectionnez **Supprimer l'objet**.

# <span id="page-40-2"></span>**Utilisation de la fonction de détection automatique des points de repère**

<span id="page-40-3"></span>Vous pouvez utiliser la fonction de **détection automatique des points de repère** pour identifier et détourer automatiquement les structures anatomiques et les points de repère sur les images céphalométriques acquises pour les systèmes CS 9000, CS 9300 et CS 9600.

Pour détecter automatiquement les points de repère sur une image céphalométrique :

- 1 Afficher une radiographie de profil de l'image dans la fenêtre **Numérisation/Modification**.
- 2 Dans la barre d'outils **Numérisation**, cliquez sur le bouton **Détection automatique des points de repère**. Lorsque les points sont numérisés, les détails de modification sont affichés sur l'onglet **Guide** de la fenêtre **Numérisation/Modification**.
- 3 Vérifiez la précision des points de repère. Si vous avez besoin de le modifier, cliquez et faites glisser le repère vers une nouvelle position.
- 4 Cliquez sur **Terminé**.

Les tracés automatiques ont pour objet d'aider au diagnostic. Vous devrez généralement modifier trois points ou plus de chaque image pour que le tracé soit vraiment exact.

# <span id="page-41-0"></span>**Travail avec des images et des documents**

Vous pouvez copier des images vers des documents et joindre des images à des e-mails.

# <span id="page-41-1"></span>**Copie d'images**

<span id="page-41-4"></span>Pour copier une imagerie vers un document :

1 Dans la **TDM**, cliquez avec le bouton droit de la souris sur l'image que vous voulez copier. Un menu de raccourcis s'affiche.

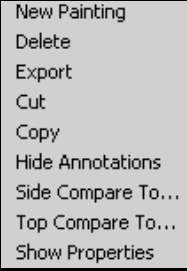

- 2 Cliquez sur **Copier**.
- 3 Ouvrez un document Microsoft Word et sélectionnez **Coller**.

# <span id="page-41-2"></span>**Joindre des images**

<span id="page-41-3"></span>Pour joindre une image à un message e-mail :

- 1 Sélectionnez la visite contenant l'image que vous désirez.
- 2 Cliquez sur le bouton **Imprimer**. La fenêtre **Imprimer** s'affiche.

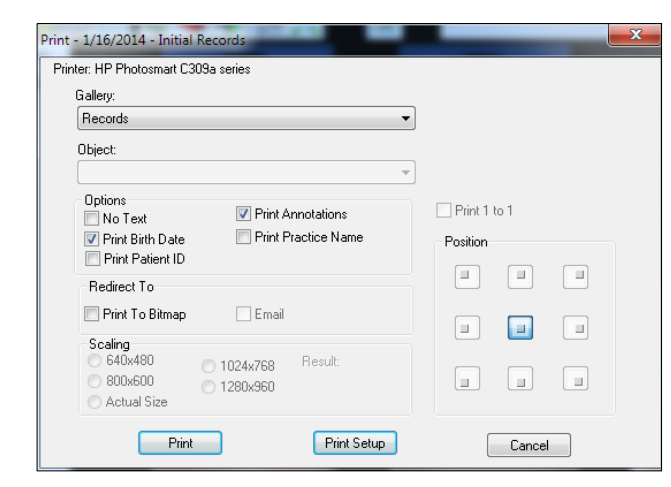

- 3 Dans la liste déroulante de la **Galerie**, sélectionnez **Objet unique**. Le champ **Objet** est activé.
- 4 Dans la liste déroulante **Objet**, sélectionnez l'image que vous désirez.
- 5 Dans le champ **Faire suivre vers**, sélectionnez **Imprimer en Bitmap** et **Imprimerpour un courrier électronique.**
- 6 Pour imprimer l'image à une taille différente, sélectionnez une option dans le champ **Échelle**.
- 7 Cliquez sur **Imprimer**.

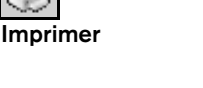

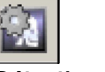

**Détection automatique des points de repère**

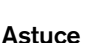

Vous pouvez envoyer plusieurs images sous forme de fichiers .**jpg** distincts.

#### **Remarque**

Vous ne pouvez pas imprimer des images aléatoires en une seule fois.

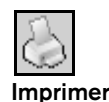

avec la ligne d'objet remplie et l'image jointe. Double-cliquez sur la pièce jointe pour voir l'image.  $I \perp \emptyset \mid \mathcal{U} \cdot \mathcal{A} \cdot \mid \mathcal{B} \equiv \mathcal{B} \mid \mathcal{B} \in \mathcal{B}$  Address Once. Attack Hank Hank Spraker. **& Low Importance** Sabine Attached: El Jashuah Samples (pp 82 K

8 Passez à votre application de messagerie. Un e-mail s'affiche

9 Entrez les informations dans le champ **À :** et envoyez le message.

# <span id="page-42-0"></span>**Impression d'images**

<span id="page-42-3"></span>Vous pouvez imprimer des images uniques ou toutes les images d'une galerie.

#### <span id="page-42-1"></span>**Impression d'images uniques**

Pour imprimer une image :

- 1 Affichez l'image à imprimer.
- 2 Cliquez sur le bouton **Imprimer**. La fenêtre **Imprimer** s'affiche.

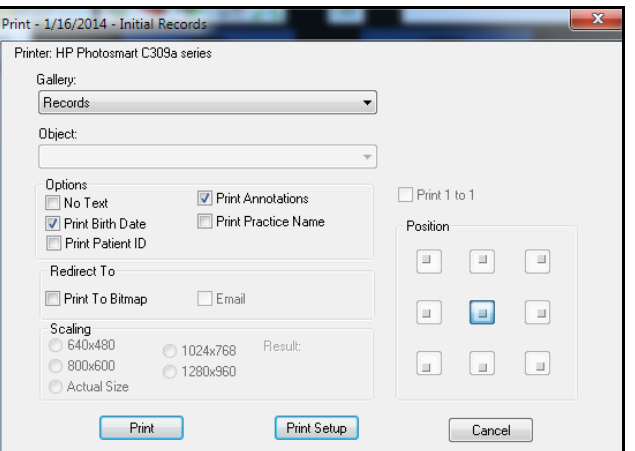

- 3 Modifiez les options, si nécessaire.
- 4 Cliquez sur **Imprimer**.

#### <span id="page-42-2"></span>**Impression de plusieurs images**

<span id="page-42-4"></span>Pour imprimer plusieurs images :

- 1 Affichez toutes les images.
- 2 Cliquez sur le bouton **Imprimer**. La fenêtre **Imprimer** s'affiche.
- 3 Modifiez les options, si nécessaire.
- 4 Cliquez sur **Imprimer**.

# <span id="page-43-0"></span>**Modification de l'orientation des images**

<span id="page-43-1"></span>Pour modifier l'orientation d'une page :

- 1 Sélectionnez une image à imprimer.
- 2 Cliquez sur le bouton **Imprimer**. La fenêtre **Imprimer** s'affiche.
- 3 Cliquez sur **Configuration d'impression**.

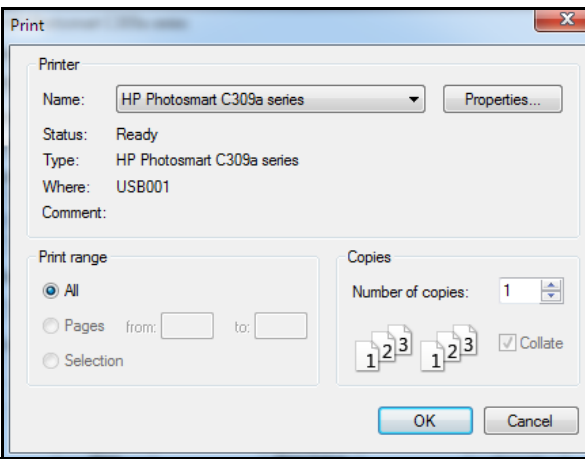

4 Cliquez sur **Propriétés**. La fenêtre **Propriétés d'impression** s'affiche.

**Imprimer**

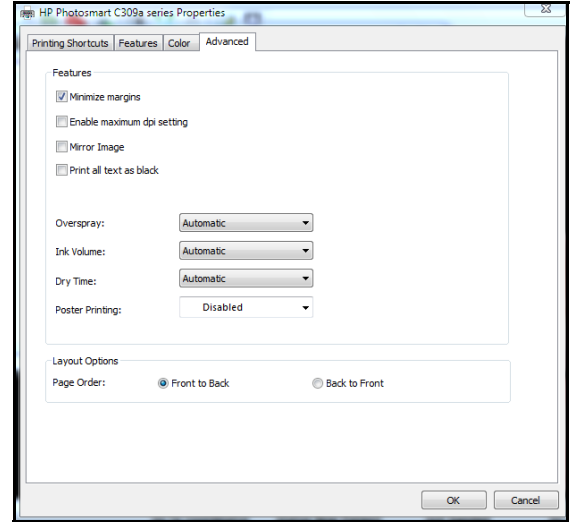

5 Cliquer sur l'onglet **Caractéristiques**. La fenêtre **Caractéristiques d'impression** s'affiche.

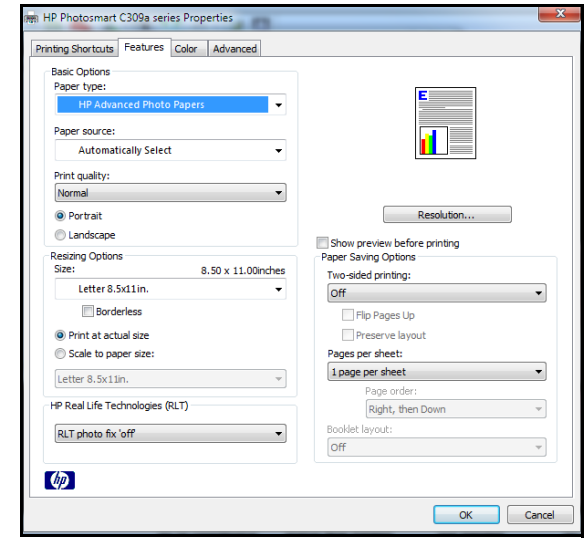

6 Dans la section **Options de base**, sélectionnez **Paysage**.

- 7 Cliquez sur **OK**. La fenêtre **Configuration d'impression** s'affiche.
- 8 Cliquez sur **OK**. La fenêtre **Imprimer** s'affiche.
- 9 Cliquez sur **Imprimer**.

#### <span id="page-44-0"></span>**Impression d'une date de naissance sur les images**

<span id="page-44-2"></span>Pour imprimer la date de naissance d'un patient sur des images :

- 1 Cliquez sur le bouton **Préférences**. La fenêtre **Préférences** s'affiche.
- 2 Cliquez sur l'onglet **Afficher/Imprimer**.

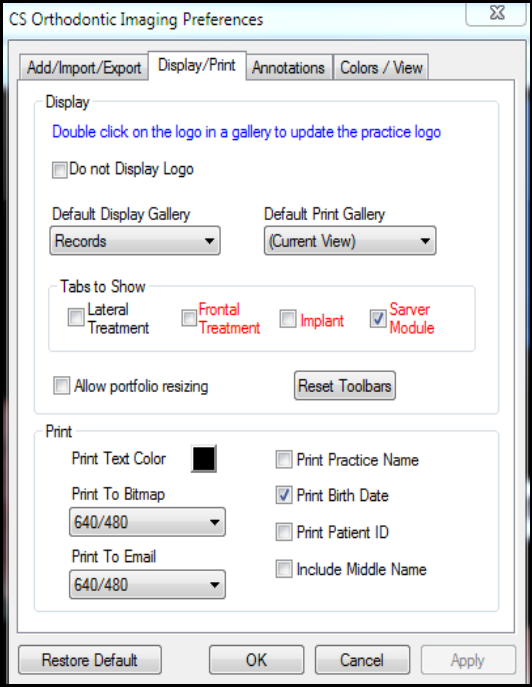

- 3 Sélectionnez l'option **Imprimer la date de naissance**.
- <span id="page-44-1"></span>4 Cliquez sur **OK**.

**Préférences**

 $\begin{tabular}{|c|c|} \hline \quad \quad & \quad \quad & \quad \quad \\ \hline \quad \quad & \quad \quad & \quad \quad \\ \hline \quad \quad & \quad \quad & \quad \quad \\ \hline \quad \quad & \quad \quad & \quad \quad \\ \hline \quad \quad & \quad \quad & \quad \quad \\ \hline \end{tabular}$ 

Vous pouvez également imprimer le nom de votre cabinet sur les images.

# **Affineurs de compétences**

#### **Exercice 1-Créer une visite**

Créer une nouvelle visite pour les enregistrements de progression. Pour créer une nouvelle visite :

- <span id="page-45-0"></span>1 Dans la fenêtre du **Dossier d'images**, cliquez sur le bouton **Ajouter une visite**. La fenêtre **Ajouter une nouvelle visite** s'affiche.
- 2 À partir de la liste déroulante **Type de visite**, sélectionnez **Enregistrements de progression**.
- 3 Modifiez la date dans le champ **Description** à un pour les images prises il y a trois mois.
- 4 À partir de la liste déroulante **Galerie**, sélectionnez **Dossiers**.
- 5 Cliquez sur **OK**.

### <span id="page-45-1"></span>**Exercice 2-Modifier la date**

Pour modifier la date d'une visite après sa création :

- 1 Cliquez avec le bouton droit de la souris sur la date ou la description de la visite. Un menu de raccourcis s'affiche.
- 2 Cliquez sur **Afficher les propriétés**. La fenêtre **Propriétés de la visite** s'affiche.
- 3 Cliquez sur le bouton de navigation à droite du champ **Date de la visite**. La fenêtre **Sélectionner la date** s'affiche.
- 4 Saisissez une nouvelle date et cliquez sur **OK**. La fenêtre **Sélectionner la date** est affichée à nouveau avec la nouvelle date.
- 5 Cliquez sur **OK**. Le logiciel recrée la visite avec la nouvelle date.
- 6 Cliquez sur **OK**.

#### **Exercice 3-Déplacer la visite vers un autre dossier d'images**

Parce que vous avez créé accidentellement une visite dans le mauvais dossier, vous devez la déplacer vers un emplacement provisoire, ouvrir le dossier d'images du bon patient et importer la visite.

<span id="page-45-2"></span>Pour exporter une visite vers un emplacement de stockage provisoire :

- 1 Ouvrez le **dossier d'images** qui contient la visite mal placée.
- 2 Cliquez avec le bouton droit de la souris sur la visite.
- 3 Sélectionnez **Exporter visite**. La fenêtre **Rechercher un dossier** s'affiche.
- 4 Accédez au dossier dans lequel vous voulez stocker la visite provisoirement.
- 5 Cliquez sur **Sélectionner** La visite est exportée vers le dossier identifié.
- 6 Cliquez avec le bouton droit de la souris sur la mauvaise visite dans la **Table des matières** et sélectionnez **Supprimer**.

<span id="page-45-3"></span>Pour importer la visite dans le bon dossier d'images :

- 1 Ouvrez le **dossier d'images** du bon patient.
- 2 Cliquer avec le bouton droit de la souris sur le nom du patient en haut de la **Table des matières**.
- 3 Sélectionnez **Importer visite unique**, et accédez à l'emplacement de la visite précédemment exportée.

#### <span id="page-46-2"></span>**Exercice 4-Déplacer une image vers une autre visite**

Déplacer une image d'une visite à l'autre dans la même fenêtre du **dossier d'images**. Puis la replacer.

Pour déplacer une image d'une visite à une autre :

- 1 Développez la **table des matières** pour que la description de l'image que vous voulez déplacer s'affiche.
- 2 Cliquez avec le bouton droit de la souris sur l'image. Un menu de raccourcis s'affiche.
- 3 Cliquez sur **Copier**.
- 4 Cliquez avec le bouton droit de la souris sur la visite dans laquelle vous voulez déplacer l'image. Un menu de raccourcis s'affiche.
- 5 Cliquez sur **Coller**.

Pour replacer l'image dans sa visite d'origine :

- 1 Cliquez avec le bouton droit de la souris sur l'image. Un menu de raccourcis s'affiche.
- 2 Cliquez sur **Couper**.
- 3 Cliquez avec le bouton droit de la souris sur la visite dans laquelle vous voulez déplacer l'image. Un menu de raccourcis s'affiche.
- 4 Cliquez sur **Coller**.

#### <span id="page-46-1"></span>**Exercice 5-Ajouter une image à une visite**

Pour ajouter une image à une visite :

- 1 Cliquez avec le bouton droit de la souris sur la visite dans laquelle vous voulez ajouter une image. Un menu de raccourcis s'affiche.
- 2 Pointez le curseur sur **Ajouter**. Une liste de types d'images s'affiche.
- 3 Sélectionnez un type d'image. La fenêtre **Ajouter une image** s'affiche.
- 4 Accédez à l'image et sélectionnez-la. L'image est affichée dans le volet **Aperçu**.
- 5 Cliquez sur **Ouvrir**. L'image est ajoutée à la visite.

#### <span id="page-46-0"></span>**Exercice 6-Archiver une image**

Sélectionnez une visite et archivez le dossier d'images. Dans le prochain exercice, restaurez la visite.

Pour archiver le dossier d'images associé à un patient :

- 1 Assurez-vous que le logiciel d'imagerie et le logiciel de gestion de cabinet soient fermés.
- 2 Effectuez l'une des actions suivantes :
	- Sélectionnez **Démarrer > Tous les programmes > CS Orthodontic Imaging > Archivage des images**. Un message vous rappelle de fermer le logiciel.
	- Sélectionnez **Démarrer > Tous les programmes > CS OMS Imaging > Archivage des images**. Un message vous rappelle de fermer le logiciel.
- 3 Cliquez sur **OK**. La fenêtre **Utilitaire d'archivage des images** s'affiche.
- 4 Sélectionnez le dossier d'images du patient à archiver en cochant la case située avant le numéro du patient.
- 5 Cliquez sur **Archiver**. Les images sont supprimées de votre logiciel et un message indique que le processus est terminé.
- <span id="page-46-3"></span>6 Cliquez sur **OK**.

40 sur 46 Manuel d'instruction de formation initiale pour CS Orthodontic Imaging et CS OMS Imaging (OR150\_fr-09)

#### **Exercice 7-Restaurer une image à partir d'une archive**

Restaurez la visite que vous avez archivée dans l'exercice précédent.

Pour restaurer des images archivées :

- 1 Sélectionnez le patient dans votre logiciel de gestion de cabinet.
- 2 Cliquez sur le bouton **Imagerie**. La fenêtre **Restaurer un patient** s'affiche, et le champ **Emplacement du média** indique l'emplacement de l'archive.
- 3 Cliquez sur **OK**. Le patient et les images associées sont restaurés dans le logiciel d'imagerie. Un message indique que le processus est terminé.
- 4 Cliquez sur **OK**.

#### <span id="page-47-3"></span>**Exercice 8-Afficher les images sous forme de vignettes**

Pour afficher les images sous forme de vignettes :

- 1 Avec un groupe d'images affichées, cliquez sur la liste déroulante **Affichage de la galerie**.
- 2 Utilisez la barre de défilement sur le côté droit de la liste et faites défiler vers le haut jusqu'à ce que **Vignettes** s'affiche.
- 3 Cliquez sur **Vignettes**. Les images dans la fenêtre du **dossier d'images** s'affichent sous forme de vignettes.

#### **Exercice 9-Modifier la taille d'une image seule**

Afficher une photo et la réduire de 125 pour cent. Ramener la photo à sa taille d'origine.

Pour modifier la taille d'une image :

- 1 Dans la fenêtre du **dossier d'images**, double-cliquez sur une image pour l'afficher seule.
- 2 À partir de la liste déroulante du menu **Affichage**, sélectionnez **125 %**.

3 Pour ramener l'image à sa taille d'origine, sélectionnez **Ajusté**  dans le menu **Affichage**.

#### **Exercice 10-Afficher deux images côte à côte**

Vous souhaitez montrer au patient la photo de profil prise lors de la première visite à côté de la photo de profil prise lors de la dernière visite.

<span id="page-47-2"></span>Pour afficher deux images côte à côte :

- 1 Cliquez avec le bouton droit sur le titre de l'image de profil dans la visite des **enregistrements initiaux** de la **TDM**. Un menu de raccourcis s'affiche.
- 2 Sélectionnez **Comparer côte à côte avec. . . > Enregistrements finaux > Profil**. Les deux images sont affichées côte à côte.
- 3 Pour fermer l'affichage côte à côte, cliquez sur un nom de visite dans la **TDM**.

#### **Exercice 11-Afficher deux images verticalement**

<span id="page-47-1"></span>Comparer deux images, l'une au-dessus de l'autre.

Pour comparer deux images verticalement :

- 1 Cliquez avec le bouton droit sur le titre de l'image de profil dans la visite des **enregistrements initiaux** de la **TDM**. Un menu de raccourcis s'affiche.
- 2 Sélectionnez **Comparer le haut à... > Type de visite > Type\_d'\_image**. Les deux images sont affichées, la première image en haut et la deuxième en dessous.
- <span id="page-47-0"></span>3 Dans le menu **Affichage**, sélectionnez **50 %**.
- 4 Pour ramener la photo à sa taille d'origine, sélectionnez **Ajusté** dans le menu **Affichage**.
- 5 Pour revenir à l'affichage de la galerie, cliquez deux fois sur la photo.

#### **Exercice 12-Faire pivoter une image par degrés**

Faites pivoter une image de 27 degrés. Puis faites-la pivoter de 17 degrés supplémentaires, pour un total de 44 degrés. Ramenez ensuite l'image à sa position d'origine.

Pour faire pivoter l'image par incréments irréguliers :

- 1 Dans la fenêtre du **dossier d'images**, double-cliquez sur une image.
- <span id="page-48-0"></span>2 Sur la barre d'outils de la **boîte à outils**, cliquez sur le bouton **Rotation par degrés**. La barre d'outils **Rotation** s'affiche en bas de la fenêtre.
- 3 Pour faire pivoter l'image dans le sens horaire, déplacez le curseur vers la droite ; pour faire pivoter dans le sens anti-horaire, déplacez le curseur vers la gauche. Le nombre de degrés de rotation de l'image est affiché dans le champ à droite de la barre de défilement.

Pour faire pivoter une image d'un nombre spécifique de degrés, saisissez le nombre dans le champ à droite de la barre de défilement et appuyez sur Entrée. Dans cet exemple, saisissez **27** et appuyez sur Entrée. L'image pivote de 27 degrés.

- 4 Pour faire pivoter l'image de 17 degrés supplémentaires, saisissez **44**, la somme de 27 plus 17, et appuyez sur Entrée. Désormais, l'image est pivotée de 44 degrés.
- 5 Pour ramener à l'image de son orientation d'origine, cliquez sur le bouton **Afficher l'original**.

#### <span id="page-48-2"></span>**Exercice 13-Modifier la luminosité**

Apportez les modifications suivantes à une image :

- Augmentez la luminosité de 25 pour cent.
- Revenez à la valeur d'origine.
- Diminuez la luminosité de 25 pour cent.
- <span id="page-48-1"></span>• Revenez à la valeur d'origine.

Pour modifier la luminosité d'une image :

- 1 Dans la fenêtre du **dossier d'images**, double-cliquez sur une image.
- 2 Sur la barre d'outils de la **boîte à outils**, cliquez sur le bouton **Luminosité**. La fenêtre **Modifier la luminosité** s'affiche.
- 3 Saisissez **25** dans le champ de **pourcentage**. L'aperçu de l'image s'affiche avec une luminosité accrue de 25 %.
- 4 Cliquez sur **OK**. L'image est affichée avec une luminosité accrue.
- 5 Pour revenir au niveau de luminosité d'origine, cliquez à nouveau sur le bouton **Luminosité**.
- 6 Cliquez à nouveau sur le bouton **Luminosité**. La fenêtre **Modifier la luminosité** s'affiche.
- 7 Saisissez **-25** dans le champ de **pourcentage**. Le volet d'aperçu montre l'effet d'une luminosité réduite de 25 %.
- 8 Cliquez sur **OK**. L'image est affichée avec une luminosité réduite.
- 9 Pour revenir au niveau de luminosité d'origine, cliquez à nouveau sur le bouton **Luminosité**.

#### **Exercice 14-Modifier l'intensité d'une image**

Apportez les modifications suivantes à une image :

- Augmentez la valeur du gamma à 3,0.
- Revenez à la valeur d'origine.
- Diminuez la valeur gamma à moins 0,5.
- Revenez à la valeur d'origine.

Pour augmenter la valeur du gamma à 3,0 :

- 1 Dans la fenêtre du **dossier d'images**, double-cliquez sur une image.
- 2 Sur la barre d'outils de la **boîte à outils**, cliquez sur le bouton **Gamma**. La fenêtre **Ajustement du gamma** s'affiche.
- 3 Tapez **3,0** dans le champ **Valeur** et cliquez sur **OK**. L'image modifiée s'affiche.
- 4 Pour revenir à la valeur par défaut de 1,0, cliquez à nouveau sur le bouton **Gamma**.

Pour diminuer la valeur du gamma à 0,5 :

- 1 Sur la barre d'outils de la **boîte à outils**, cliquez sur le bouton **Gamma**. La fenêtre **Ajustement du gamma** s'affiche.
- 2 Modifiez la valeur du gamma à **0,5**, et cliquez sur **OK**. L'image ajustée s'affiche.
- 3 Pour revenir à la valeur de gamma de 1,0, cliquez à nouveau sur le bouton **Gamma**.

#### **Exercice 15-Améliorer la netteté d'une image**

Sélectionnez une image et améliorez la netteté de 100 pour cent. Puis revenez à la netteté d'origine.

Pour améliorer la netteté d'une image :

- 1 Double-cliquez sur une image.
- 2 Sur la barre d'outils de la **boîte à outils**, cliquez sur le bouton **Améliorer la netteté**. La fenêtre **Améliorer la netteté** s'affiche.
- 3 Saisissez **100** dans le champ de pourcentage et constatez l'effet dans le volet d'aperçu.
- 4 Pour voir l'intégralité de l'image, cliquez sur **OK**.
- 5 Pour revenir à l'image d'origine, cliquez à nouveau sur l'outil **Améliorer la netteté**.

# **Exercice 16-Modifier la teinte d'une image**

Modifiez la teinte d'une image. Puis revenez à la teinte d'origine.

Pour modifier la teinte d'une image :

- 1 Affichez une image en couleur.
- 2 Sur la barre d'outils de la **boîte à outils**, cliquez sur le bouton **Teinte**. La fenêtre **Modifier la teinte** apparaît.
- 3 Saisissez une valeur dans le champ **Angle (degrés)** ou utilisez la barre de défilement pour ajuster la teinte.
- 4 Lorsque la teinte vous convient, cliquez sur **OK**.
- 5 Pour revenir à l'image d'origine, cliquez à nouveau sur le bouton **Teinte**.

#### **Exercice 17-Modifier la précision d'une image**

Appliquez l'outil **Supprimer le grain** à une photo de sourire, de face.

Pour utiliser l'outil **Supprimer le grain** :

- 1 Affichez une photo de sourire, de face.
- 2 Sur la barre d'outils de la **boîte à outils**, cliquez sur le bouton **Supprimer le grain**. Le grain est supprimé de l'image.
- 3 Pour revenir à l'image d'origine, cliquez à nouveau sur le bouton **Supprimer le grain**.

#### **Exercice 18-Utiliser l'outil Médiane**

Appliquez l'outil **Médiane** à une photo de profil, en modifiant la valeur par défaut de **3** à **10**.

Pour utiliser l'outil **Médiane** :

- 1 Affichez une photo de profil.
- 2 Sur la barre d'outils de la **boîte à outils**, cliquez sur le bouton **Médiane**. La fenêtre **Médiane** s'affiche.
- 3 Entrez **10** dans le champ **Taille de l'échantillon**, et cliquez sur **OK**. Une image adoucie modifiée s'affiche.
- 4 Pour revenir à l'image d'origine, cliquez à nouveau sur le bouton **Médiane**.

#### **Exercice 19-Sélectionnez une partie d'une image**

Affichez une image occlusale supérieure et masquez-la de façon à n'afficher que les dents supérieures gauches 1, 2, et 3.

Pour masquer une partie d'une image :

- 1 Affichez une image occlusale supérieure seule.
- 2 Sur la barre d'outils de la **boîte à outils**, cliquez sur le bouton **Masque**. Le curseur se transforme en réticule.
- 3 Sélectionner les dents supérieures gauches 1, 2, et 3 en maintenant enfoncé le bouton gauche de la souris et en faisant glisser une boîte autour d'elles.
- 4 Lorsque la boîte entoure la cible, relâchez le bouton de la souris.
- 5 Pour revenir à l'image d'origine, cliquez à nouveau sur le bouton **Masque**.

#### **Exercice 20-Supprimer la couleur d'une image céphalométrique**

Sélectionnez une image céphalométrique, et appliquez l'outil **Niveaux de gris**.

Pour utiliser l'outil **Niveaux de gris** :

- 1 Affichez une image.
- 2 Cliquez sur le bouton **Niveau de gris**. L'image est affichée en nuances de gris.

#### <span id="page-50-0"></span>**Exercice 21-Ajouter des éléments graphiques à une annotation**

Ajoutez deux flèches dans une annotation. Pointez les flèches à partir du texte que vous avez créé vers la gencive.

Pour ajouter des flèches à une annotation :

- 1 Affichez une image annotée.
- 2 Sur la barre d'outils de la **boîte à outils**, cliquez sur le bouton **Pointeur**. Le curseur se transforme en réticule.
- 3 Cliquez et faites-la glisser le curseur vers la zone de texte. La flèche comporte une case blanche à chaque extrémité, ce qui signifie qu'elle peut être modifiée. Appuyez sur Supprimer si la flèche ne convient pas.
- 4 Pour arrêter de dessiner la flèche, cliquez en dehors d'elle.
- 5 Cliquez à nouveau sur l'outil **Pointeur**. Le curseur se transforme en réticule.
- 6 Cliquez et faites glisser pour créer la deuxième flèche.

#### **Astuce**

Cliquez là où vous voulez insérer la pointe de la flèche puis faites glisser vers l'extrémité de la flèche.

#### <span id="page-51-2"></span>**Exercice 22-Modifier les propriétés des annotations**

<span id="page-51-0"></span>Modifier les couleurs des flèches.

Pour modifier les couleurs des flèches :

- 1 Dans une image annotée comportant des flèches, cliquez sur l'une des flèches. La flèche s'affiche avec une petite case blanche à chaque extrémité.
- <span id="page-51-1"></span>2 Cliquez sur le bouton **Propriétés des annotations** dans la barre d'outils en haut de la fenêtre. La barre d'outils **Propriétés des annotations** s'affiche en bas de la fenêtre.
- 3 Cliquez sur le bouton **Couleur de trait**. La fenêtre **Couleur** d'affiche.
- 4 Sélectionnez jaune et cliquez sur **OK**.
- 5 Répétez le processus pour afficher la deuxième flèche en jaune.

46 sur 46 Manuel d'instruction de formation initiale pour CS Orthodontic Imaging et CS OMS Imaging (OR150\_fr-09)

# <span id="page-53-0"></span>Glossaire

# **Acquisition en série**

Importation de tous les fichiers bitmap et vidéo à partir d'un dossier d'importation désigné dans le logiciel.

# **Afficher la galerie**

Lorsque plusieurs images sont affichées simultanément dans la fenêtre **Dossier d'images**.

# **ALD**

Divergence de la longueur d'arcade, mesurée en millimètres.

#### **Archiver**

Sauvegarde de toutes les images associées à un patient dans un autre emplacement, généralement en dehors de votre PC. Les images archivées peuvent être restaurées dans le logiciel, si nécessaire.

# **Bibliothèque Smile**

Collection d'images utilisées pour simuler différentes étapes du traitement. Les images de la bibliothèque de sourires peuvent être collées sur l'image d'un patient pour présenter les résultats possibles du traitement. La bibliothèque de sourires ne peut pas être utilisée tant qu'elle n'a pas été approvisionnée avec des images de cas existants.

# **Bitmap**

Format standard pour l'affichage des images sur un écran d'ordinateur. L'image est représentée par des colonnes et des rangées de points. Plus il y a de points par pouce carré [dots per square inch, en anglais (DPI)], meilleure est la résolution de l'image sur l'écran.

# **Bouton Parcourir**

Signalé par un rectangle avec trois points, cliquez sur le bouton **Parcourir** pour rechercher un fichier ou un dossier donné dans le logiciel.

# **CPI** Indice de position condylienne.

**CR** Radiographie informatisée.

# **Dimensionnement automatique**

Fonction qui vous permet de modifier la taille d'une image pour qu'elle corresponde à la taille d'une autre image.

# **Données démographiques du patient**

Nom du patient, date de naissance, sexe, ID attribuée par votre cabinet et race. Ces paramètres sont affichés dans la fenêtre **Propriétés du patient**.

# **DR**

Radiographie numérique.

### **Étalonnage**

Processus de vérification et d'ajustement des mesures sur une image.

# **Exporter**

Envoyer la copie d'une image dans un autre dossier tout en laissant l'image dans le dossier d'origine.

# **Fenêtre Gros plan**

Située à droite de la liste **Points de repère**, la fenêtre **Prise de vue rapprochée** présente une vue agrandie de la zone sous le pointeur en croix.

### **Galerie**

Agencement des images d'un patient contenues dans une seule visite ; présentation particulière.

#### **Gamma**

Unité de mesure de l'intensité de l'image. Utilisez l'outil Gamma pour ajuster l'intensité d'une image.

# **Histogramme**

Graphique à barres qui traduit la distribution de lumière dans une image.

# **Importer**

Amener une image existante dans le logiciel. La fonction **Importer** attache une image unique à un dossier d'images sans démarrer l'équipement associé.

# **Ligne d'iso densité**

Régions de densité égale indiquées par une seule couleur sur les images intra-orales.

# **Logiciel compatible MAPI**

Acronyme pour Messaging Application Programming Interface (Interface de programmation pour application de messagerie), MAPI est intégré dans les systèmes d'exploitation Microsoft Windows. Le logiciel permet aux applications de messagerie de fonctionner ensemble pour distribuer les e-mails. Vous devez disposer d'un logiciel compatible MAPI pour utiliser l'option **Imprimer vers un Email** dans les logiciel d'imagerie CS orthodontic ou OMS.

# **MAR**

Filtre de réduction des artéfacts métalliques, disponibles pour les examens 3D. La fonction réduit les stries engendrées par la présence de métal dans la bouche d'un patient.

# **Masque**

Pour masquer une partie de l'image.

# **Mesurage**

Calcul mathématique à partir de points de repère, comme la distance entre deux points de repère ou l'angle défini par trois points de repère.

# **Mise en relief**

Rehausser les bords de l'image, figurant ainsi une apparence tridimensionnelle.

# **Modèle**

Dans ce logiciel, dessin qui représente une structure anatomique. Les modèles sont composés d'une ou plusieurs parties, chaque partie contenant un ou plusieurs points. Les parties sont utilisées pour dessiner des composants distincts du modèle.

# **Modèle absolu**

Modèle dessiné directement sur la radiographie sans tenir compte de repères.

# **Nœud**

Lorsqu'un objet est sélectionné dans une image, les cases blanches qui sont affichées correspondent aux nœuds. Pour modifier la taille d'un objet, cliquez sur un nœud et faites-le glisser.

# **Objet**

Tout fichier associé à une visite de patient. Les objets comprennent les types de fichiers suivants : bitmap, peinture, image radiographique, image numérique, audio, vidéo, documents texte.

# **Paysage**

Orientation d'une page imprimée dans laquelle la page est plus large que longue. Voir l'orientation [portrait](#page-54-0).

# **Peinture**

Copie d'une image actuellement affichée dans l'espace de travail **Image**.

# **Pixel**

Élément pictural. La précision de l'image est fonction du nombre de pixels.

# <span id="page-54-1"></span>**Point de repère**

Point saisi sur une image et utilisé pour les mesures. L'extrémité de l'incisive supérieure correspond à une mesure typique.

# <span id="page-54-0"></span>**Portrait**

Orientation d'une page imprimée dans laquelle la page est plus longue que large. Voir l'orientation paysage.

# **Préhension**

Situé dans la barre d'outils de la fenêtre **Image**, l'outil de préhension est utilisé pour naviguer dans une image plus grande que l'écran.

# **Presse-papiers**

Zone d'attente temporaire pour du contenu coupé ou copié. Lorsque vous collez, les contenus du presse-papiers sont déposés à l'emplacement désigné. Le contenu collé reste toutefois dans le presse-papiers. Vous pouvez ainsi coller la même chose à plusieurs emplacements, sans avoir à le copier à nouveau.

48 sur 50 Manuel d'instruction de formation initiale pour CS Orthodontic Imaging et CS OMS Imaging (OR150\_fr-09)

# **Quadrillage**

Utilisez le quadrillage pour aligner les images dans la fenêtre **Affichage modification de la galerie**. Il y a par défaut un quadrillage par rangée d'images et un par colonne d'images.

# **STO**

Objectif de traitement chirurgical.

# **Superposition**

Tracé placé au-dessus d'un autre.

# **Table des matières**

Colonne affichée dans la partie gauche de la fenêtre du **dossier d'images**. La table des matières présente un historique des visites d'un patient avec les images associées à chaque visite. Chaque visite est horodatée.

# **Vignette**

Version réduite de l'image. Les vignettes correspondent à la galerie par défaut pour les visites automatiques. Les images miniatures chargent plus rapidement que les images de plus grande taille.

### **Visite**

Dans ce logiciel, chaque visite correspond généralement au dossier de chaque consultation pour un patient donné. Chaque visite est horodatée et contient toutes les images liées à cette consultation. La visite identifie le type. Dans certains cas, une série de consultations peut correspondre à une visite.

# **VTO**

Objectif de traitement visuel.

50 sur 50 Manuel d'instruction de formation initiale pour CS Orthodontic Imaging et CS OMS Imaging (OR150\_fr-09)

# <span id="page-57-0"></span>**Index**

# **A**

Adobe Reader, installation [v](#page-5-1) affichage modification de la galerie retourner au dossier d'images [7](#page-13-1) affichages de la galerie, modification [8](#page-14-0) annotations afficher [33](#page-39-3) ajout d'éléments graphiques [44](#page-50-0) masquer [33](#page-39-3) modification des propriétés [45](#page-51-0) propriétés [14](#page-20-0) suppression [33](#page-39-4) arborescence, de la TDM [2](#page-8-1) archives images [18](#page-24-2), [40](#page-46-0)

### **B**

barre d'outils du dossier d'images [2](#page-8-2) barre d'outils propriétés des annotations [45](#page-51-1) barres d'outils affichage modification de la galerie [19](#page-25-3), [20](#page-26-2) dossiers d'images [2](#page-8-2), [41](#page-47-0) faire pivoter [24](#page-30-1), [42](#page-48-0) propriétés des annotations [45](#page-51-1) bouton imagerie [1](#page-7-4) bouton ajouter une visite [2](#page-8-3), [15](#page-21-2), [39](#page-45-0) bouton de préhension [3](#page-9-1) bouton plein écran [3](#page-9-2) bouton préférences [3](#page-9-3) bouton table des matières [1](#page-7-5) bouton vue modification de la galerie, activation [7](#page-13-2) boutons

ajouter une visite [2](#page-8-3), [15](#page-21-2), [39](#page-45-0) améliorer la netteté [27](#page-33-1) barre d'outils annotations [6](#page-12-1) boîte à outils [23](#page-29-3), [25](#page-31-2) contraste [25](#page-31-3) couleur [6](#page-12-2) dimensionnement automatique [20](#page-26-3) égaliser [28](#page-34-2) gamma [26](#page-32-2) gaufrage [29](#page-35-3) inverser [31](#page-37-2) luminosité [25](#page-31-2) masque [30](#page-36-2) masquer/afficher les lignes [19](#page-25-4) médiane [29](#page-35-4) miroir [31](#page-37-3) niveau de gris [32](#page-38-3) plein écran [3](#page-9-2) préférences [3](#page-9-3), [10](#page-16-1) préhension [3](#page-9-1), [23](#page-29-4) propriétés des polices [6](#page-12-3) réinitialiser le zoom [21](#page-27-1) remplissage [6](#page-12-4) restaurer les paramètres par défaut [20](#page-26-4) retournement [31](#page-37-4) rotation [23](#page-29-5) saturation [28](#page-34-3) supprimer le grain [29](#page-35-5) table des matières [1](#page-7-5) teinte [27](#page-33-2) texte [32](#page-38-4) trait [6](#page-12-5) vue modification de la galerie [3](#page-9-4), [7](#page-13-2)

# **C**

cabinet, impression du nom sur les images [38](#page-44-1) couleurs modification [45](#page-51-2)

modification de l'arrière-plan [13](#page-19-0) couleurs de l'arrière-plan [13](#page-19-0)

# **D**

date, modification [16](#page-22-2), [39](#page-45-1) dessin, dans une annotation [44](#page-50-0) dimensionnement automatique définiti[on des paramètres par défaut](#page-26-5) [13](#page-19-1) images 20 documentation en ligne, accès [v](#page-5-2) dossier d'images, retour de[puis affichage modification de la galerie](#page-8-4) [7](#page-13-1) dossiers +, type de galerie 2

# **E**

e-mail, joindre une image à [35](#page-41-3)

# **F**

flèches, modification de la couleur [45](#page-51-2) Fonction de détection automatique des points de repère [34](#page-40-3)

# **G**

galeries menu des [2](#page-8-5) panorex [2](#page-8-6) profil [et céphalométrique](#page-8-5) [2](#page-8-7) types 2

# **I**

Images panoramiques [2](#page-8-6) images affichage vertical [41](#page-47-1) afficher intra-orales [2](#page-8-8) ajout à une visite [17](#page-23-2), [40](#page-46-1) amélioration de la netteté [26](#page-32-3) copie dans le presse-papiers [35](#page-41-4) côte à côte [41](#page-47-2)

déplacement [40](#page-46-2) dimensionnement automatique [20](#page-26-5) en sélectionner une seule [7](#page-13-3) impression [36](#page-42-3) impression de la date de naissance sur [38](#page-44-2) impression de plusieurs [36](#page-42-4) impression du nom du cabinet [38](#page-44-1) intensité [26](#page-32-4) joindre à un e-mail [35](#page-41-3) luminosité [25](#page-31-4), [42](#page-48-1) modification de l'orientation [37](#page-43-1) modification de la taille [21](#page-27-2) rotation [22](#page-28-1), [42](#page-48-2) suppression [18](#page-24-3) teinte [27](#page-33-3) types [17](#page-23-3), [40](#page-46-3) images, archivage [18](#page-24-2), [40](#page-46-0) Impression plusieurs images [36](#page-42-4) impression date de naissance sur l'image [38](#page-44-2) images [36](#page-42-3) installation de Adobe Reader [v](#page-5-1)

#### **L**

logiciel d'imagerie, accès [1](#page-7-6) logiciel, déterminer la version [8](#page-14-1) logo, modification [12](#page-18-1)

#### **M**

MAR [34](#page-40-4) mode plein écran [8](#page-14-2)

#### **N**

niveaux de saturation, modification [28](#page-34-4)

#### **O**

onglet afficher/imprimer [10](#page-16-2) onglet ajouter/importer/exporter [10](#page-16-3) onglet annotation [11](#page-17-0) onglets

Index–52 Manuel d'instruction de formation initiale pour CS Orthodontic Imaging et CS OMS Imaging (OR150\_fr-09)

afficher/imprimer [10](#page-16-2) ajouter/importer/exporter [10](#page-16-3) annotations [11](#page-17-0) orientation paysage [37](#page-43-1) orientation Portrait [37](#page-43-1) outil contraste [25](#page-31-5) outil d'amélio[ration de la netteté d'image](#page-34-5) [26](#page-32-3) outil égaliser 28 outil gamma [26](#page-32-4) outil gaufrage [29](#page-35-6) outil luminosité [25](#page-31-4), [42](#page-48-1) outil masque [30](#page-36-3) outil médiane [29](#page-35-7) outil miroir [31](#page-37-5) outil niveaux de gris [32](#page-38-5) outil retournement [30](#page-36-4) outil rotation par degrés [42](#page-48-2) outil supprimer le grain [29](#page-35-8) outil teinte [27](#page-33-3) outil texte [32](#page-38-6) outils 3D [34](#page-40-5) améliorer la netteté [26](#page-32-3) annotation [32](#page-38-7) contraste [25](#page-31-5) égaliser [28](#page-34-5) emboss [29](#page-35-6) gamma [26](#page-32-4) luminosité [25](#page-31-4), [42](#page-48-1) masque [30](#page-36-3) médiane [29](#page-35-7) mirror [31](#page-37-5) niveaux de gris [32](#page-38-5) outil de saturation [28](#page-34-4) retournement [30](#page-36-4) rotation par degrés [42](#page-48-2) saturation [28](#page-34-4) supprimer le grain [29](#page-35-8) teinte [27](#page-33-3) texte [32](#page-38-6) Outils 3D [34](#page-40-5) outils d'annotation [32](#page-38-7)

### **P**

panoramique, type de galerie [2](#page-8-6) points de repère définition [48](#page-54-1) détection [34](#page-40-3) préférences annotations [14](#page-20-0) basic [10](#page-16-4) couleurs de l'arrière-plan [13](#page-19-0) exportation par défaut [13](#page-19-2) générales [9](#page-15-2) importation par défaut [13](#page-19-3) instructions [de dimensionnement automatique](#page-19-4) [13](#page-19-1) quadrillage 13 presse-papiers, copie d'images dans [35](#page-41-4) profil et céphalométrique, type de galerie [2](#page-8-7) propriétés document [37](#page-43-1) modification des annotations [45](#page-51-0)

# **Q**

quadrillage ajout [19](#page-25-5) dans la vue modification de la galerie [7](#page-13-4) définition des paramètres par défaut [13](#page-19-4) déplacement [20](#page-26-6) suppression [19](#page-25-5)

# **R**

réduction des artefacts [34](#page-40-4) réduction des artefa[cts métalliques](#page-5-3) [34](#page-40-4) remarques, définies v

# **S**

service d'assistance client, appeler [8](#page-14-3) signe plus, dans la TDM [2](#page-8-9)

#### **T**

table des matières modification de la largeur [1](#page-7-7) structure [1](#page-7-7)

### TDM

```
bouton 2
   signe plus 2
types d'images 17, 40
```
# **U**

utilisation de ce guide [v](#page-5-2)

# **V**

version de logiciel, déterminer [8](#page-14-1) vignettes affichage d'ima[ges sous forme de](#page-8-11) [41](#page-47-3) type de galerie 2 visites ajout [2](#page-8-3) ajout d'une image [17](#page-23-2), [40](#page-46-1) bouton ajouter une visite [15](#page-21-2), [39](#page-45-0) déplacement vers un autre patient [17](#page-23-4), [39](#page-45-2) exportation [13](#page-19-2) importation [13](#page-19-3) importation vers un patient [17](#page-23-5), [39](#page-45-3) modification de la date [16](#page-22-2), [39](#page-45-1) suppression [16](#page-22-3) vue modific[ation de la galerie](#page-9-4) bouton 3 quadrillage [7](#page-13-4)